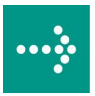

# 

# **VIPA Software**

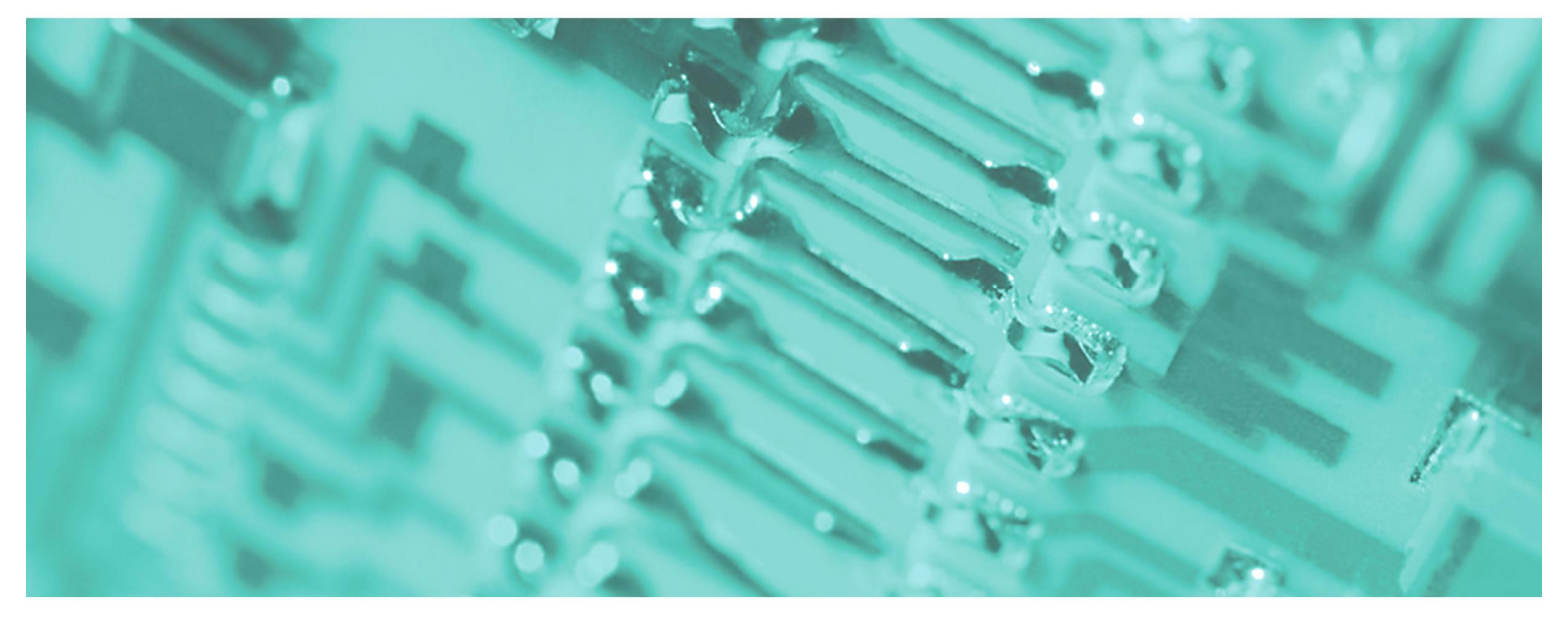

## **OPC-Server V7.00 | SW110Ax | Manual**  HB 45E | Rev. 10/47

November 2010

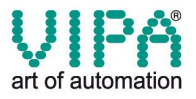

### **Copyright © VIPA GmbH. All Rights Reserved.**

This document contains proprietary information of VIPA and is not to be disclosed or used except in accordance with applicable agreements.

This material is protected by the copyright laws. It may not be reproduced, distributed, or altered in any fashion by any entity (either internal or external to VIPA), except in accordance with applicable agreements, contracts or licensing, without the express written consent of VIPA and the business management owner of the material.

For permission to reproduce or distribute, please contact: VIPA, Gesellschaft für Visualisierung und Prozessautomatisierung mbH Ohmstraße 4, D-91074 Herzogenaurach, Germany Tel.: +49 (91 32) 744 -0 Fax.: +49 9132 744 1864 EMail: info@vipa.de http://www.vipa.de

### **Note**

Every effort has been made to ensure that the information contained in this document was complete and accurate at the time of publishing. Nevertheless, the authors retain the right to modify the information. This customer document describes all the hardware units and functions known at the present time. Descriptions may be included for units which are not present at the customer site. The exact scope of delivery is described in the respective purchase contract.

### **CE Conformity**

Hereby, VIPA GmbH declares that the products and systems are in compliance with the essential requirements and other relevant provisions of the following directives:

- 2004/108/EC Electromagnetic Compatibility Directive
- 2006/95/EC Low Voltage Directive

Conformity is indicated by the CE marking affixed to the product.

### **Conformity Information**

For more information regarding CE marking and Declaration of Conformity (DoC), please contact your local VIPA customer service organization.

### **Trademarks**

VIPA, SLIO, System 100V, System 200V, System 300V, System 300S, System 400V, System 500S and Commander Compact are registered trademarks of VIPA Gesellschaft für Visualisierung und Prozessautomatisierung mbH.

SPEED7 is a registered trademark of profichip GmbH.

SIMATIC, STEP, SINEC, S7-300 and S7-400 are registered trademarks of Siemens AG.

Microsoft und Windows are registered trademarks of Microsoft Inc., USA.

Portable Document Format (PDF) and Postscript are registered trademarks of Adobe Systems, Inc.

All other trademarks, logos and service or product marks specified herein are owned by their respective companies.

### **Information product support**

Contact your local VIPA Customer Service Organization representative if you wish to report errors or questions regarding the contents of this document. If you are unable to locate a customer service center, contact VIPA as follows:

VIPA GmbH, Ohmstraße 4, 91074 Herzogenaurach, Germany

Telefax:+49 9132 744 1204 EMail: documentation@vipa.de

### **Technical support**

Contact your local VIPA Customer Service Organization representative if you encounter problems with the product or have questions regarding the product. If you are unable to locate a customer service center, contact VIPA as follows:

VIPA GmbH, Ohmstraße 4, 91074 Herzogenaurach, Germany

Telephone: +49 9132 744 1150/1180 (Hotline) EMail: support@vipa.de

# **Contents**

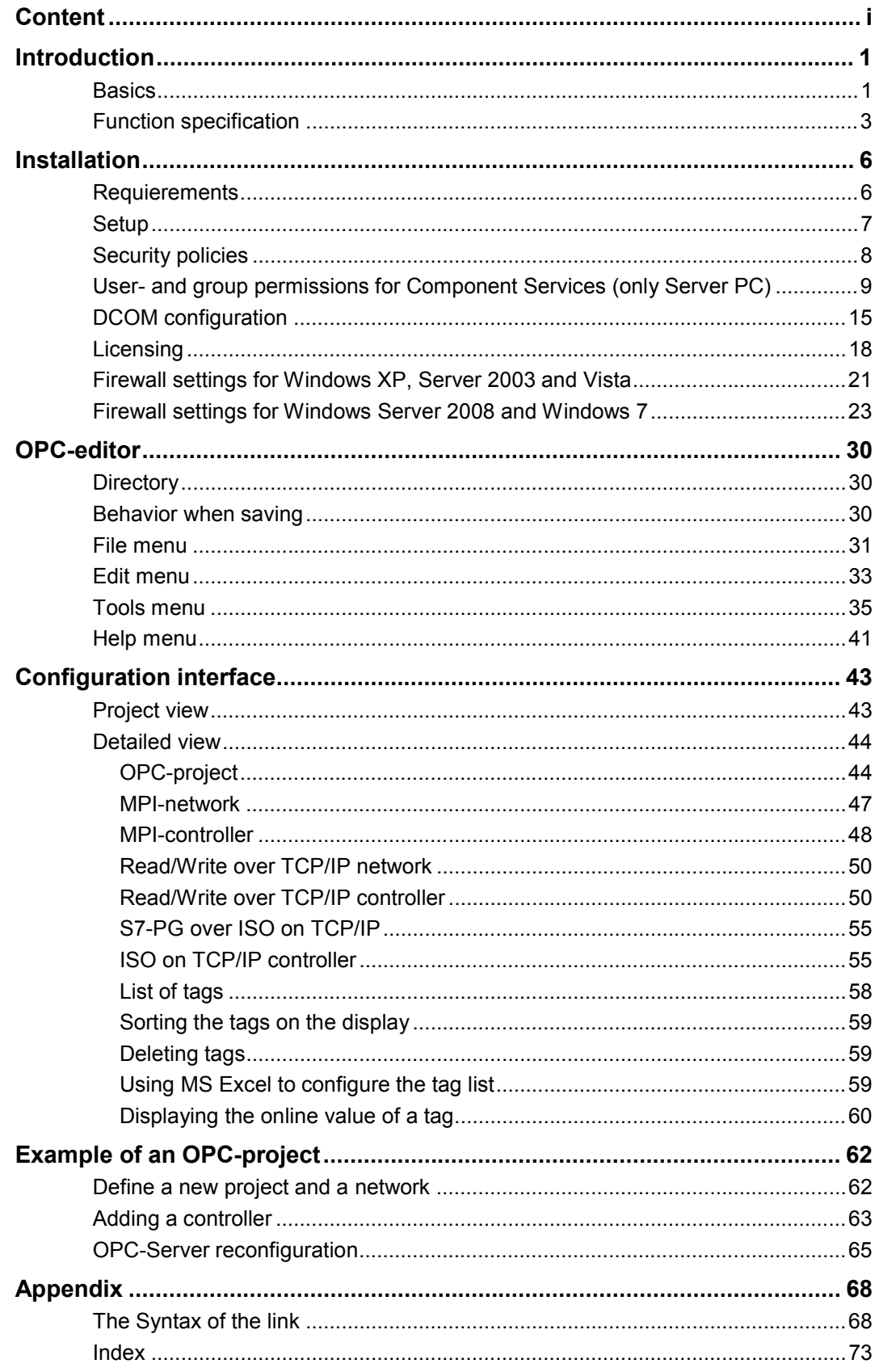

# <span id="page-4-0"></span>**Introduction**

## **Basics**

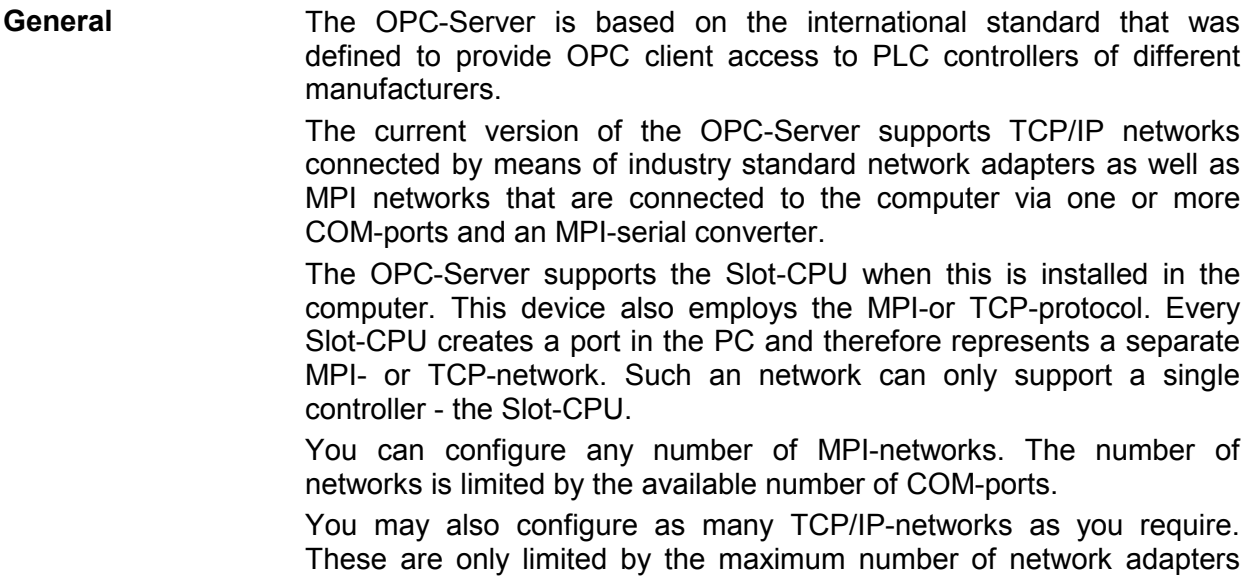

## **Order data**

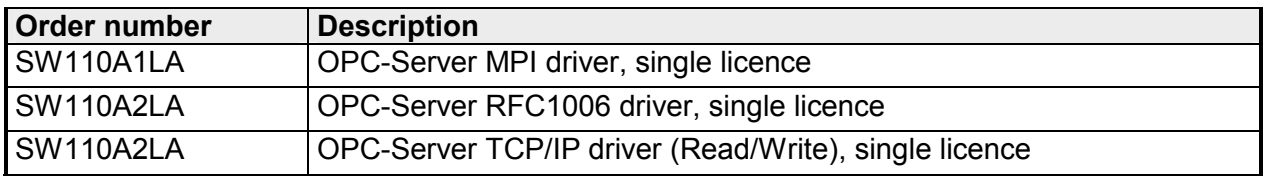

that you can install in your PC.

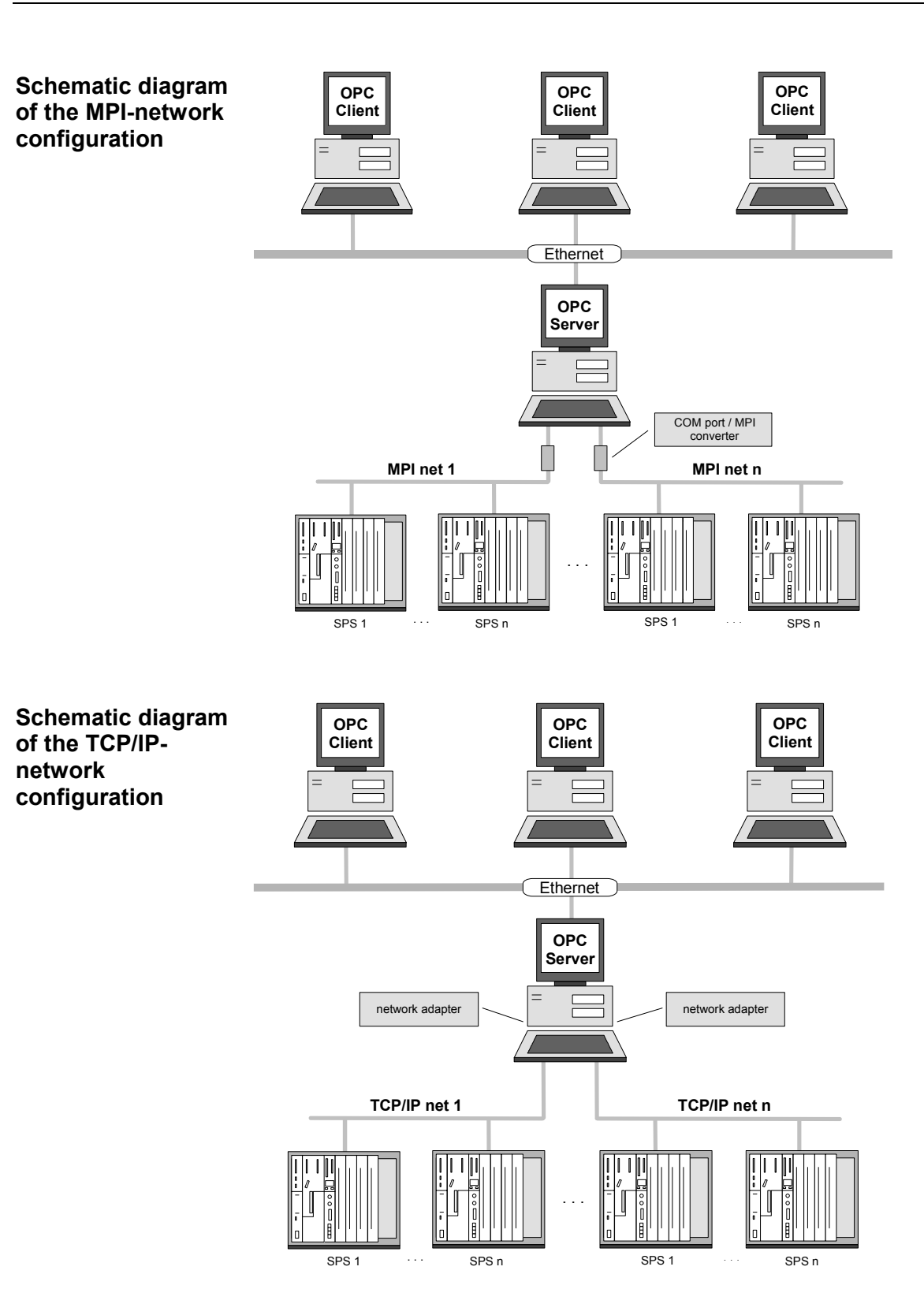

## <span id="page-6-0"></span>**Function specification**

**Overview The OPC setup contains an OPC-Server, a configuration environment** providing access to all the necessary settings, a driver for the MPI protocol via COM-Port, a TCP/IP driver for the Read/Write protocol and a driver for the S7-PU protocol via ISO on TCP/IP. When the configuration environment has been installed, the OPC editor (of the configuration environment) is available for the configuration of MPI and/or TCP/IP networks. The networks are connected to stations that must be configured as well. Here you should define clear and informative names to the stations, e.g. "MPI-network packing" or for PLCs you might use "Conveyor 1" etc. In the OPC-Server you will define a set of variables that are allocated to the respective data in the PLC. In the OPC-environment these variables are referred to as "tag". You have two options to manipulate tags: **Static tags (symbolic links)**  You can use the OPC-editor to define tags, assign informative names to these tags and link the tags to the data points in PLCs. Once the tags have been defined you must re-configure the OPC-Server. The OPC-Server reads the configuration data and offers the tags to the different OPC clients with the symbolic names you have assigned. The OPC client, which can consist of visualization, can select the defined tags directly by means of the OPC-browser. In this document we refer to this type of link as "static tags" or as "symbolic link". When the OPC-Server starts it recognizes all the static tags as well as the access rights that you have previously assigned, e.g. read only or read write for a specific tag. The following syntax applies: **PLC name/symbolic name Example:**

You want to create a link to the tag "Automatic" in PLC "Conveyor1":

## **Conveyor1/Automatic**

**Dynamic tags (absolute links)**  You also have the option to link directly from your visualization to the respective data of the PLC if you do not want to pre-define the tags. This type of link is referred to as "dynamic tags" in this document.

> The following syntax applies: **PLC name/physical data point**

## **Example:**

You want to create a link to "Flag 1.0" in PLC "Conveyor1":

## **Conveyor1/MX1.0**

If an OPC client, for example a visualization system, should attempt to access the OPC-Server to link to a data point the OPC client will always transfer the name of the data point to the OPC-Server. This operation does not depend on whether you have selected the variable from the OPC-Server by means of the browser or whether you have specified the name directly in the visualization system.

**Example** You use the OPC-browser to select a tag in the visualization. This tag is named "Conveyor1/operating hours'.

> The OPC client sends a request to the OPC-Server: Transfer "Conveyor1/operating hours" as a character string.

> The OPC-Server checks whether a tag named "operating time counter" has been defined for PLC "Conveyor1".

> If the required tag exists the OPC-Server will read the value of the tag from the PLC by means of a cyclic operation via the respective network and transfer this to the OPC client. The client defines the cycle time. The OPC client notifies the OPC-Server when the client no longer requires the data for "Conveyor1/operating hours". At this time the OPC-Server stops the read cycle from the PLC.

> However, if the OPC-Server can not locate the tag it checks whether the name corresponds with a physical link, e.g. MB0. This does not apply to the current example. The OPC-Server returns an error message to the OPC client.

> Enter the name of the chosen tag manually instead of using the browser to select tags from the list of configured tags that is presented by the visualization. You can enter names like "Conveyor1/Operating hours" or "Conveyor1/MX1.0".

> When the OPC-Server receives this request the process is the same as in the previous example. First the OPC-Server will test whether a configured tag with the specific name is available. This example does not contain a tag of this name.

> Next the OPC-Server will test whether the name results in a valid link. In this case this is true. The OPC-Server will now dynamically define a tag with the name "Conveyor1/MX1.0" in its addressing space. Similar to the procedure that is used for static tags it will read the value from the PLC and transfer this to the OPC client in a cycle.

> You may decide that you want to prevent dynamic access to the data of a PLC from external visualizations. For this purpose a parameter is available for every PLC. In the OPC-editor you can specify the method that the OPC-Server should use to access the dynamic link to each PLC. Here you can inhibit dynamic links (off), you can enable the link for "read only" or you can enable the link for "read write" operations.

> You can mix static and dynamic links at will across PLC's and also within a PLC.

> Please remember that you must have defined the networks and PLC's by means of the OPC-editor at least once to ensure that the drivers have registered working-data.

# <span id="page-9-0"></span>**Installation**

## **Requierements**

## **Operating system** The operation of the OPC-Server was tested on the following operating systems:

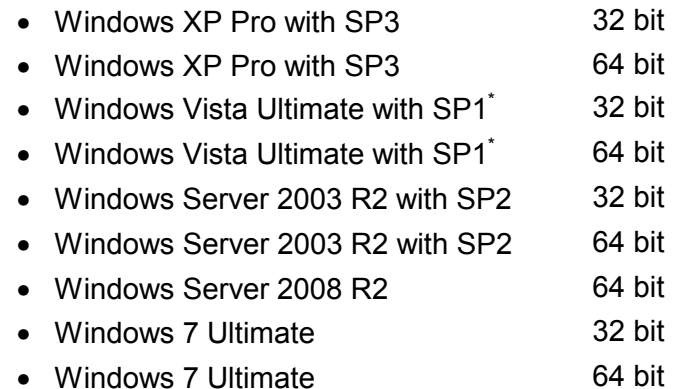

\*) This operating system is not recommended!

**Trademark** Windows<sup>®</sup> is a registered trademark of Microsoft Corp. S5<sup>®</sup> and S7<sup>®</sup> are registered trademarks of Siemens AG.

> Any other trademarks referred to in the text are the trademarks of the respective owner and we acknowledge their registration.

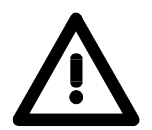

## **Important!**

The following settings are only required if a remote access to the VIPA OPC-Server may take place (client and server on different computers).

## <span id="page-10-0"></span>**Setup**

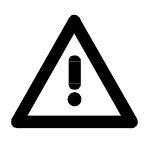

## **Important!**

You can only start the setup if you have logged in to the computer as the system administrator.

**Procedure The OPC-Server is supplied on a CD. The CD contains a setup** program. You must start the program **Setup.exe** to start the installation. Setup can be started in English or in German. Please select the language of your choice. The selected language does not affect the execution of the program.

> Choose the path where Setup should be installed. You can simply accept the path suggested by Setup. Please note that this path is also used to save the current project with the current configuration data.

Next, Setup will offer you the following installation options:

## **OPC-Server**

## **OPC-Editor**

OPC-Server is the server itself. If you select this option the OPC-editor is also installed automatically.

OPC-editor is the configuration environment. You can select to install this separately on a computer to be able to create configurations locally. You must transfer the generated configuration data to the target computer that is running the OPC-Server by means of the Windows file manager or the Windows Explorer.

The next dialogue box that is displayed by Setup provides you with the option to change the default names for the program group. We recommend that you accept the default.

The next dialog box displayed by Setup shows a summary of your selections and entries. If at this point you click the button [Next] the programs you have selected will be installed.

Once the programs have been installed the computer may have to be re-booted. This depends on your selection of installation options.

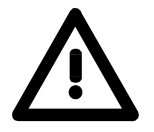

## **Important!**

The DCOM properties are read during setup.

When you have installed the OPC-Server on a computer you can define the parameters for the DCOM configuration. For this purpose you start the OPC-editor tool. The tool guides you through the DCOMconfiguration. You can also refer to the chapter **The DCOM configuration** for details.

## <span id="page-11-0"></span>**Security policies**

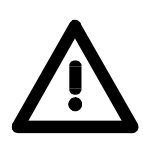

## **Important!**

These settings are only required starting with Windows XP.

**Procedure** Open the menu **Local Security Policy** via **Start** > *Administrative Tools* > *Control Panel*.

Select the *Security Options*.

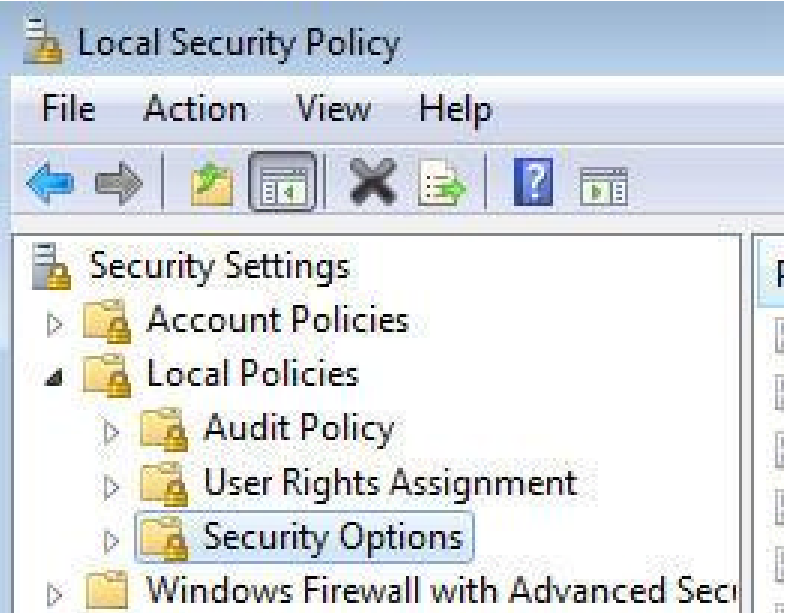

Change the settings for following points:

## **Setting name** Settings

for local accounts

Network access: Let Everyone permissions Network access. Let everyone permissions Enabled<br>apply to anonymous users

Network access: Sharing and security model

Classic - local users authenticate as themselves

(S) Network access: Let Everyone permissions apply to anonymous users Enabled Network access: Named Pipes that can be accessed anonymously Network access: Remotely accessible registry paths System\CurrentControlS... Network access: Remotely accessible registry paths and sub-paths System\CurrentControlS... Network access: Restrict anonymous access to Named Pipes and Shares Enabled Network access: Shares that can be accessed anonymously Not Defined Network access: Sharing and security model for local accounts Classic - local users auth...

Close the window *Local Security Policy*.

## <span id="page-12-0"></span>**User and group permissions for Component Services (only server PC)**

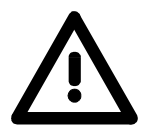

## **Important!**

These settings are only required starting with Windows XP.

**Procedure Component Services** via **Start** > *Run* > *dcomcnfg*.

With the right mouse button click at the entry *My Computer* and select *Properties*.

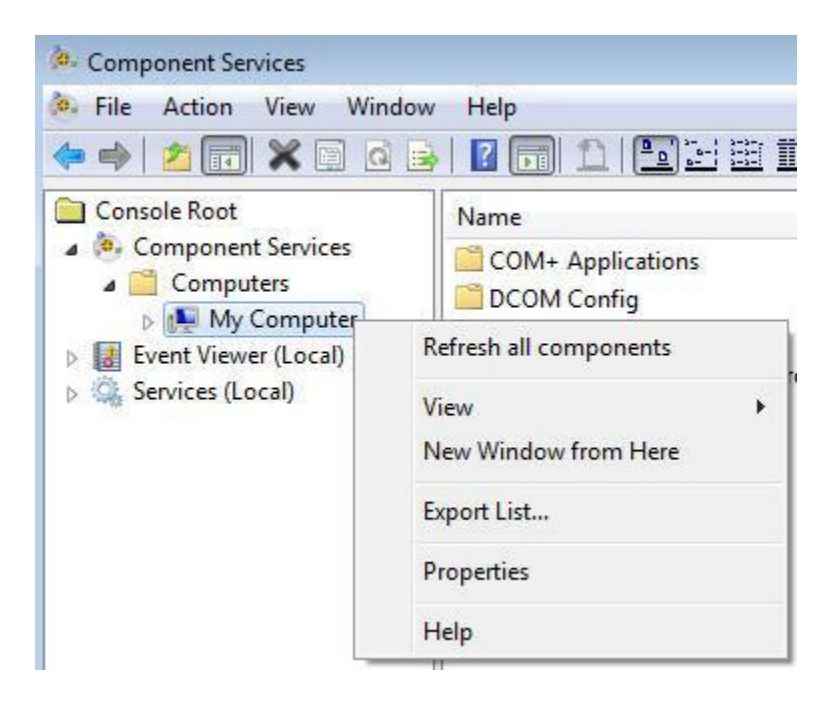

**User and group permissions**  Select the register **COM Security** to preset the user and group permissions.

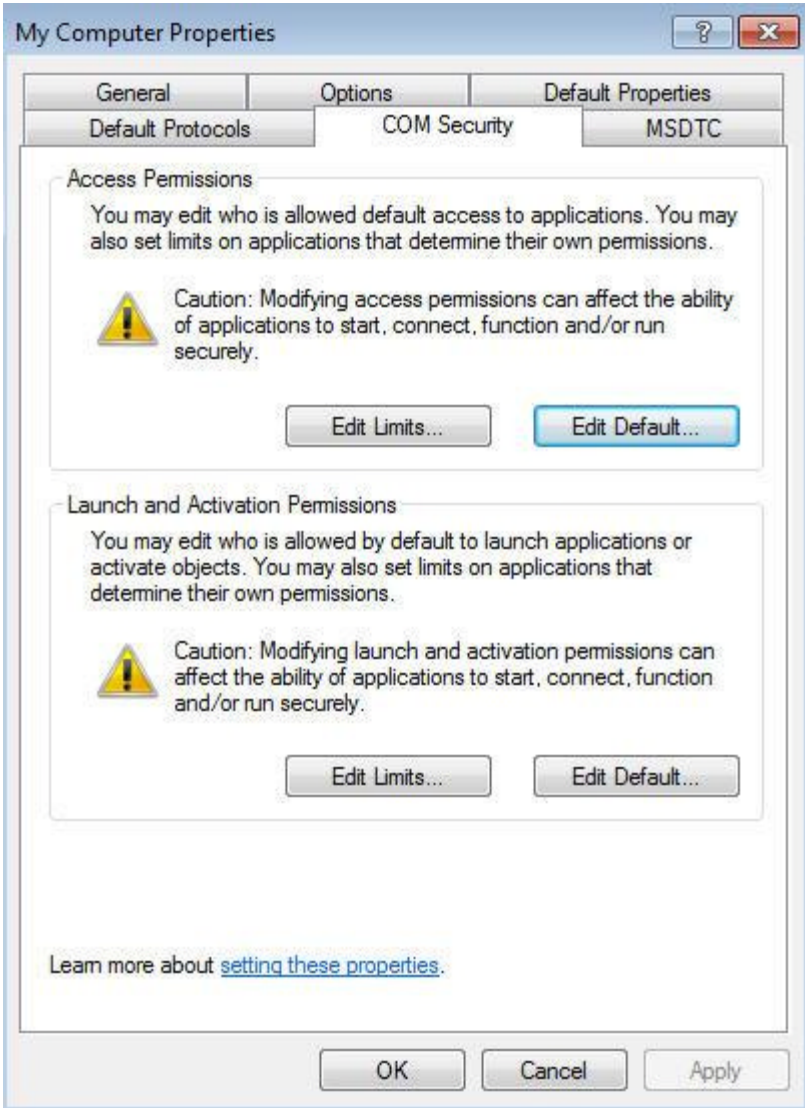

Access Permissions: Click at **Access Permissions** on [Edit Limits...]. [Edit Limits...] Select at **group or user names**:

- *Administrators*
- *ANONYMOUS*
- *User*
- *INTERACTIVE*
- *Everyone*
- *NETWORK*
- *SYSTEM*

and safe these with [Add...].

Allow "Local Access" and "Remote Access" for these user and group names and confirm with [OK].

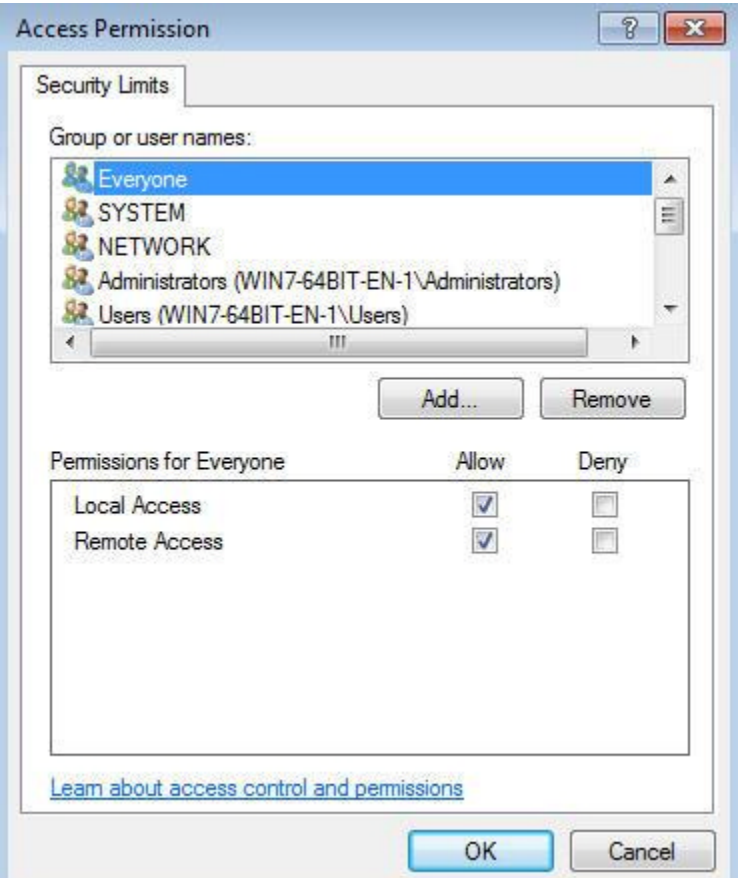

Access Permissions: Click at **Access Permissions** on [Edit Default...]. [Edit Default...] Select at **Group or user names**:

- *Administrators*
- *ANONYMOUS*
- *Users*
- *INTERACTIVE*
- *Everyone*
- *NETWORK*
- *SYSTEM*

and safe this with [Add...].

Allow "Local Access" and "Remote Access" for these user and group names and confirm with [OK].

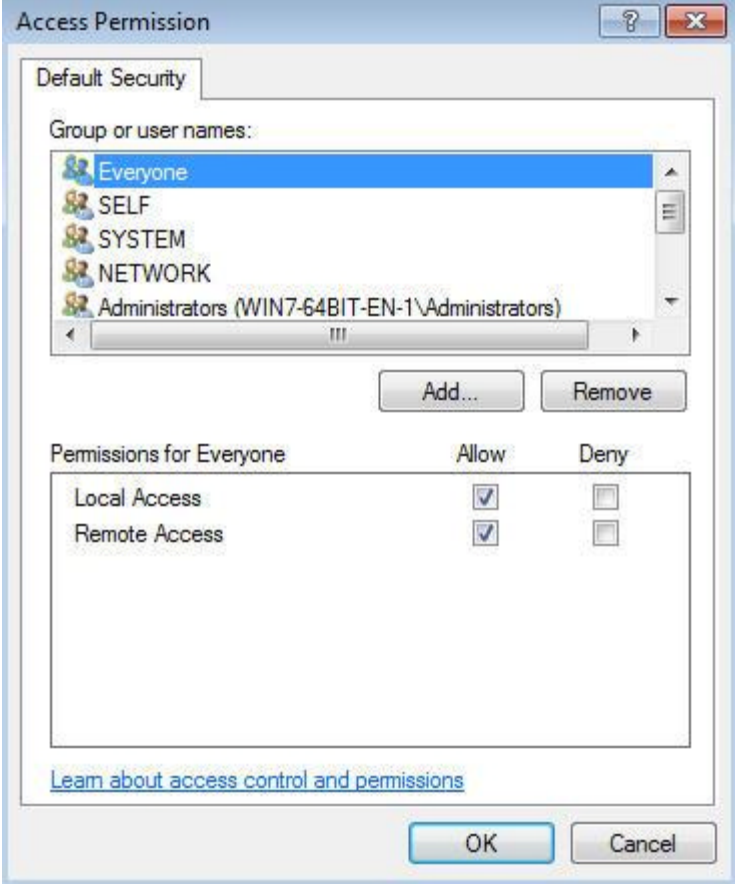

Launch and Activation Permissions [Edit Limits...] Click at Launch and Activation Permissions on [Edit Limits...]. Select at **Group or user names**:

- *Administrators*
- *ANONYMOUS*
- *Users*
- *INTERACTIVE*
- *Everyone*
- *NETWORK*
- *SYSTEM*

and save these with [Add...].

Allow "Locale Launch", "Remote Launch", "Local Activation" and "Remote Activation" for these user and group names and confirm with [OK].

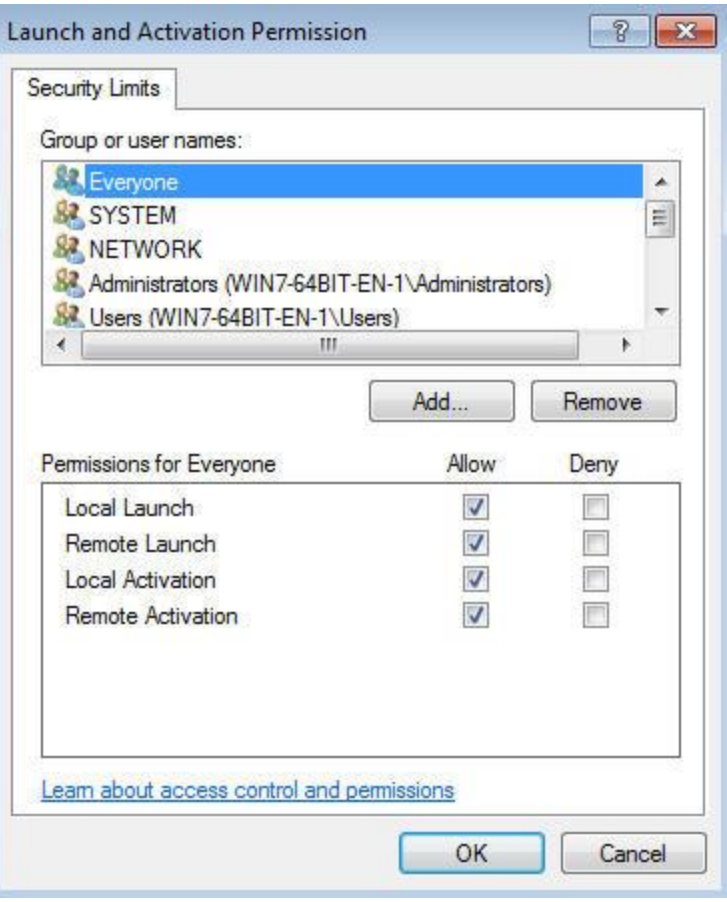

Launch and **Activation Permissions** [Edit Default...] Click at Launch and Activation Permissions on [Edit Default...]. Select at **Group or user names**:

- *Administrators*
- *ANONYMOUS*
- *Users*
- *INTERAKTIV*
- *Everyone*
- *NETWORK*
- *SYSTEM*

and save these with [Add...].

Allow "Local Launch", "Remote Launch", "Local Activation" and "Remote Activation" for these user and group names and confirm with [OK].

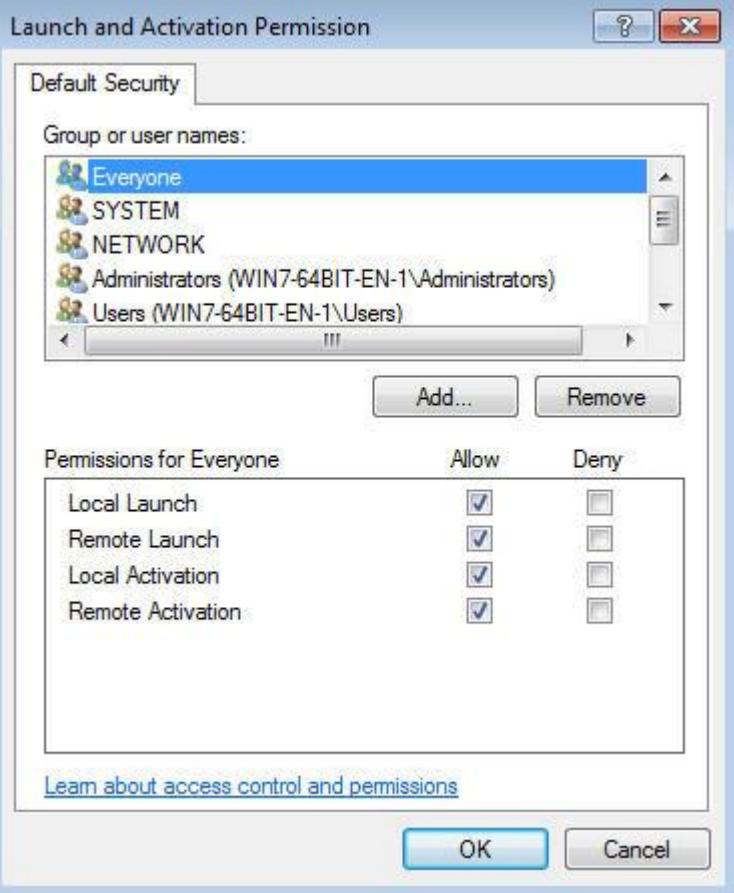

## <span id="page-18-0"></span>**The DCOM configuration**

**Overview The OPC-technology is based on the DCOM-technology of Microsoft.** DCOM provides the background required for a client to connect to an OPC-Server via a network. Any client that should connect to an OPC-Server by means of DCOM must have been assigned the respective rights. You must configure the rights of the client by means of the tool DCOMCNFG.EXE of Microsoft. The rights must be configured on the specific computer **where the OPC-Server was installed as well as on the computer where the OPC client is executed.**

> The DCOM-configuration on the server PC (i.e. the computer executing the OPC-Server) and the client PCs (i.e. the computers that execute the OPC clients) are identical.

**Procedure** The following chapter describes the DCOM-configuration that is possible for the server and the client computers.

> Here we will only describe those settings that differ from the standard Windows settings.

> Start the Microsoft tool **DCOMCNFG.exe** by means of **Start** > *Run* on the taskbar.

> As an alternative you can also use the menu item **Tools** of the OPCeditor where you can click at *DCOM configuration*.

The following dialog box is displayed:

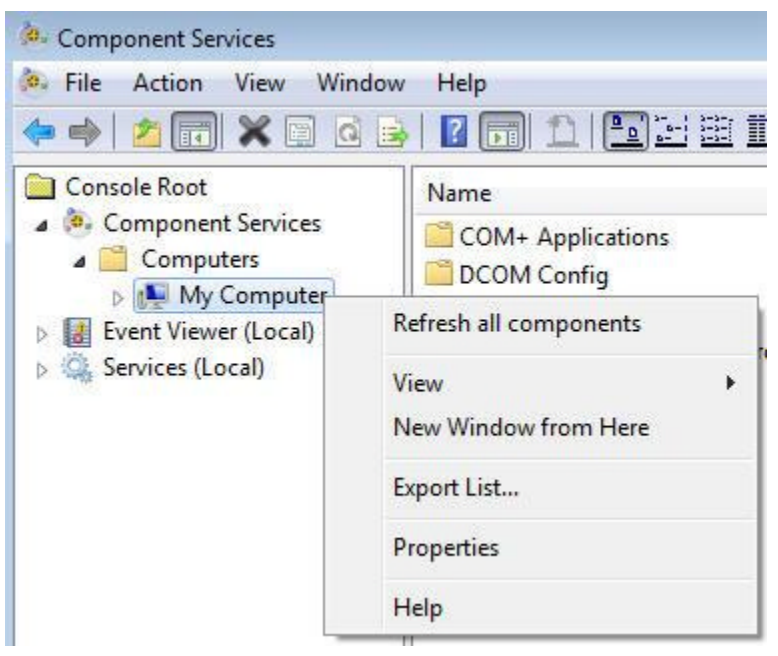

With the right mouse button click at the entry *My Computer* and select *Properties*.

Here you select the **Default Properties** tab. In this tab you configure the Combo-boxes as shown below:

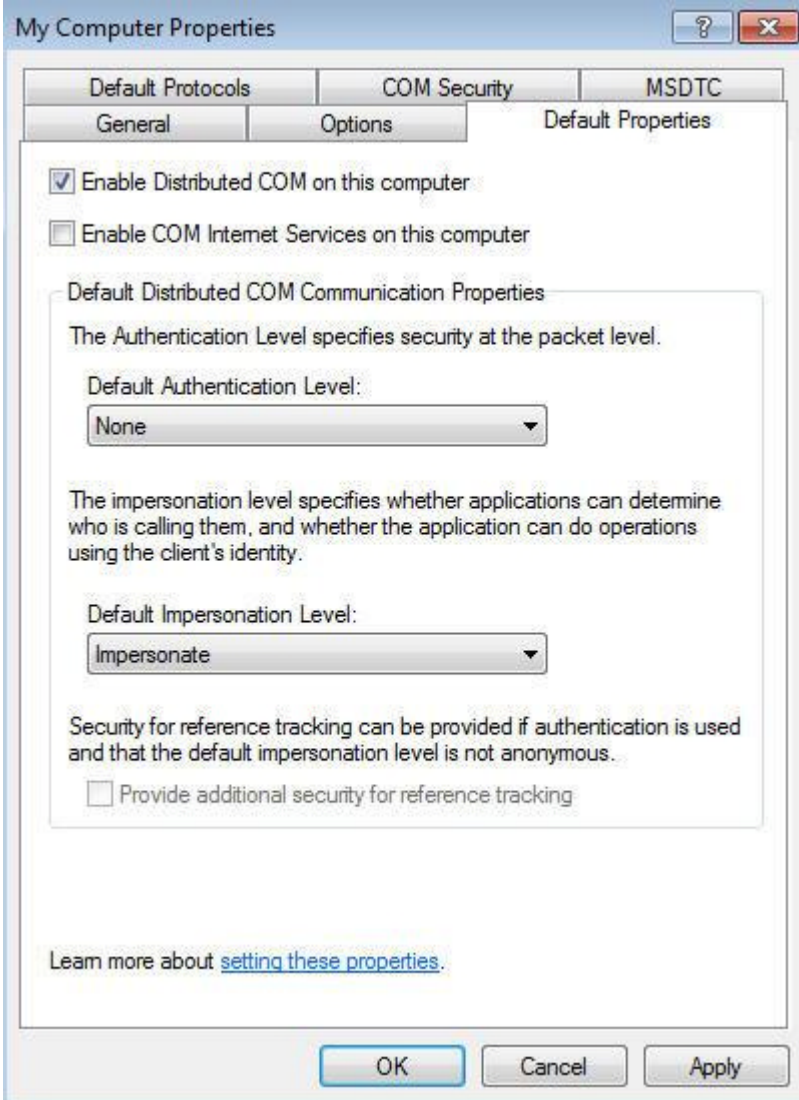

The Combo-Box with the heading **Default Authentication Level** controls the level on which the client must be authenticated. Here the only entries making sense are "None" and "Connect". When the server and the client PC are not located in a common domain you must select "None".

Where server computer and the clients are located in the same domain you can select the entry "Connect" to increase the level of security.

Even if all computers are located in the same domain we recommend that you select "None" during the commissioning phase.

The Combo-Box for **Default Impersonation Level** defines the method, that the OPC-Server can apply to the name of the client. Should it identify the client or should it remain anonymous, or do you wish to allow the OPC-Server to act instead of the OPC client, e.g. to access operating system function calls in the name of the client. We recommend that you use setting "Identify".

No additional DCOM-dialog settings are required for the general operation of the OPC-Server. The OPC-Server can use the standard settings without any problems.

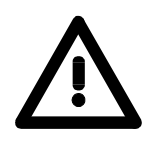

## **Attention!**

You must remember that these settings are required on the server and on each separate client computer.

Additional information on DCOM and the respective configuration is available from the Microsoft Homepage on the Internet as well as from the relevant technical literature.

## <span id="page-21-0"></span>**Licensing**

**Overview** The consignment of the OPC-Server includes protocol driver files that are for test purposes free available for 24 hours. After 24 hours, the shareware mode is locked automatically.

> To release the drivers again you have to purchase a licence at VIPA. For the licence key refers to the hardware, the activation for the concerning PC happens online via a web site.

> Sending the hardware ID and licence key, you receive an email with the activator key which you use to release the according protocol driver file via the OPCLicence tool.

## **Registration** Approach for the registration:

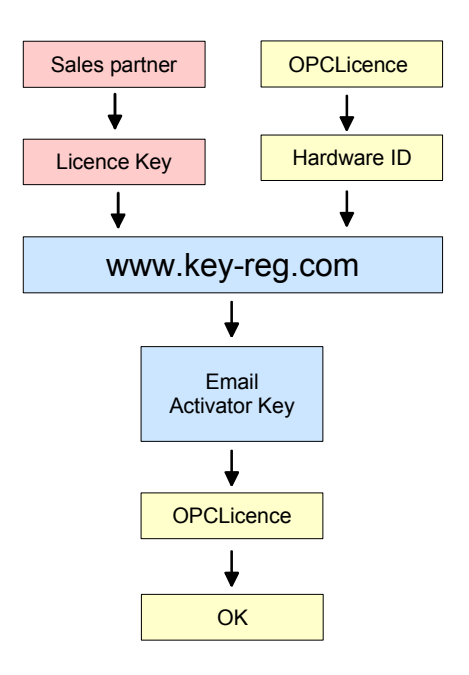

You receive a licence key per email from your sales partner. Start the program **OPCLicence** via **Start** > *Programs > ... > OPCLicence*.

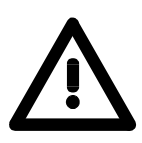

### **Important!**

With **Windows 7, Windows Vista** and **Windows Server 2008** you have to start **OPCLicence** with extended administrator rights! For this click with the right mouse button on *OPCLicense* and select "Run as administrator". Confirm the security query with [Yes] and enter the administrator password if required.

### The following dialog window appears:

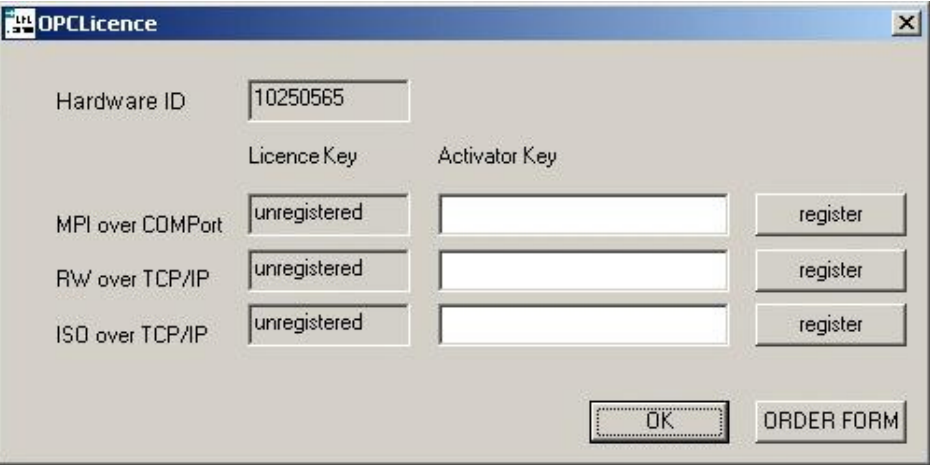

The hardware ID is a sequence of numbers that is generated depending on the hardware installation of your PC. This number sequence is required for the online registration.

Choose the web site: http://www.key-reg.com/. The following input dialog appears:

## software registration

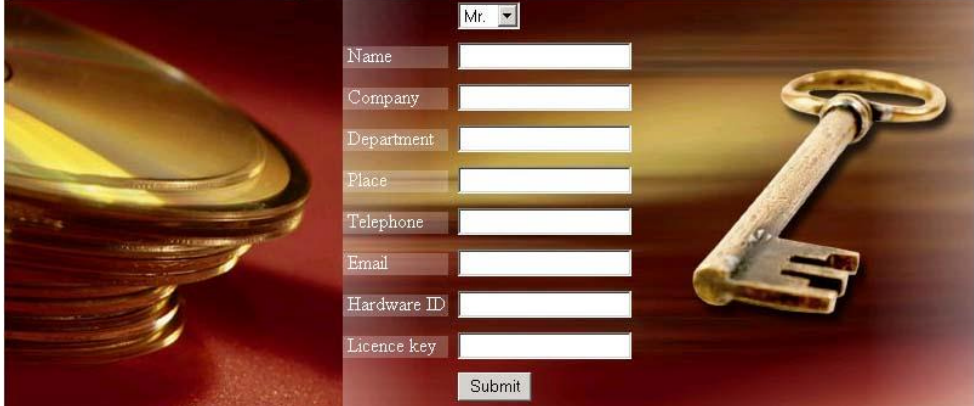

Enter your personal data. Don't forget the email address.

Enter the hardware ID and your licence key and click at [Submit]. You receive the activator key immediately per email.

Switch to the dialog window of **OPCLicence** and enter the activator key for the according protocol driver. Confirm with [register].

With a valid activator key, the registration property changes from "unregistered" to "registered".

Now the registration is finished.

**ORDER FORM** If you want to purchase more software licences, you may order them with the order form under [ORDER FORM]. Print and fill the form and send it per fax to your sales partner. He will contact you soon.

### **Reconfiguration** To send the licence key to the OPC-Server, you have to reconfigure it.

## <span id="page-24-0"></span>**Firewall settings for Windows XP, Server 2003 and Vista**

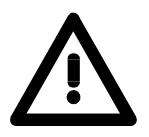

## **Important!**

These settings are required for:

- Windows XP
- Windows Vista
- Windows Server 2003

**Procedure** - Open the menu **Windows-Firewall**. at Windows XP via **Start** > *Control panel* > *Security center* at Windows Vista via **Start** > *Control panel* > *Security* at Windows Server 2003 via **Start** > *Control panel* - Go to the register **Exeptions**. - Select the following points via the button [Program...]: OpcEnum.exe (OpcEnum.exe) with 32 bit at **C:\WINDOWS\System32**

with 64 bit at **C:\WINDOWS\SysWOW64** 

 OPC Toolbox Demo Client (SOClient.exe), if available on client PC. VOPCSRV.exe (VOPCSRV.exe) = VIPA-OPC-Server at 32 bit at **C:\Program Files\Vipa GmbH\OPC-Server**

at 64 bit at **C:\Program Files (x86)\Vipa GmbH\OPC-Server**

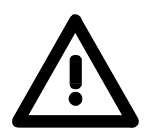

## **Important!**

Adding VOPCSRV.exe is only required at server PCs!

Then select the point "File and Printer Sharing" in the overview **Programs and Services.**

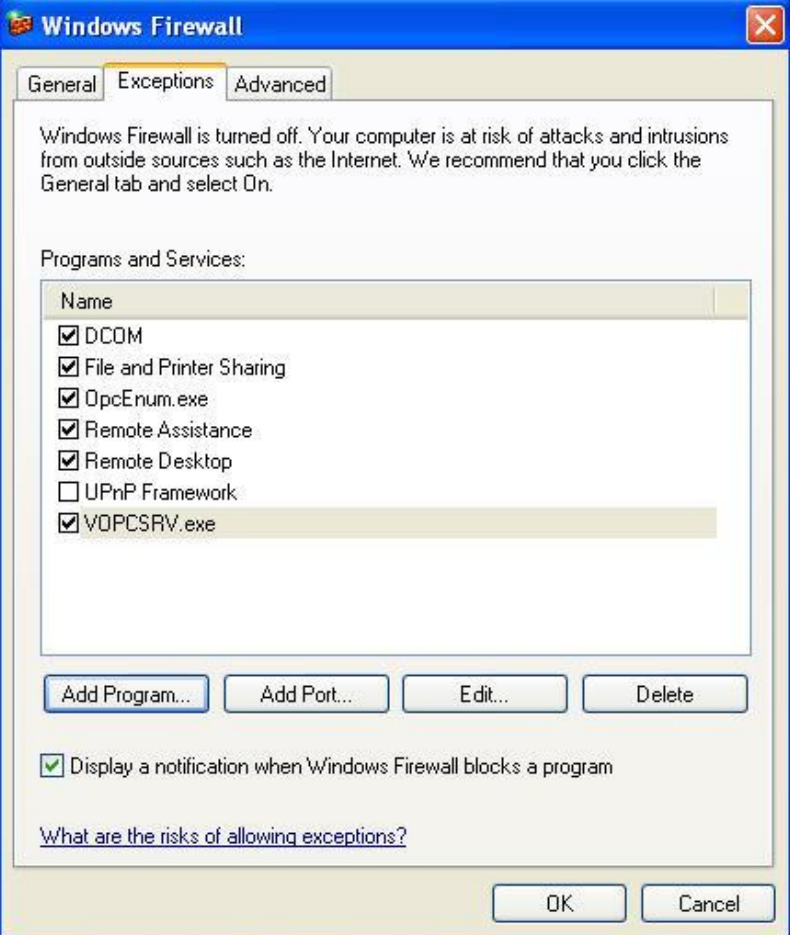

Carry out the following points via the button [Add Port]:

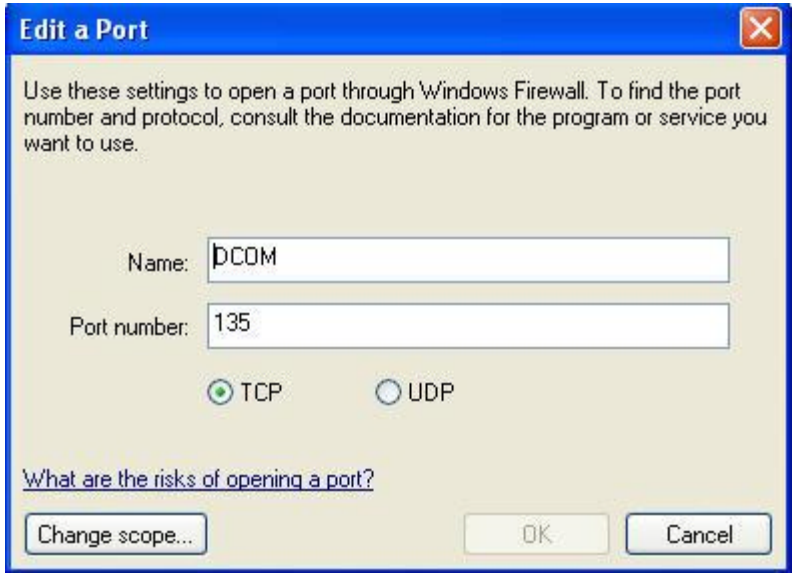

Confirm with [OK].

## <span id="page-26-0"></span>**Firewall settings for Windows Server 2008 and Windows 7**

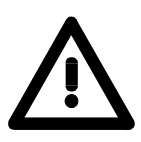

## **Important!**

- This settings are required for:
- Windows Server 2008
- Windows 7

### **Procedure** - Open the menu **Windows-Firewall** via **Start** > *Control Panel* > *System and Security*.

- Select "Allow a program or feature through Windows Firewall".
- Select the following points via the button [Allow another program]: OpcEnum.exe (OpcEnum.exe) with 32 bit at: **C:\WINDOWS\System32** with 64 bit at: **C:\WINDOWS\SysWOW64**  OPC Toolbox Demo Client (SOClient.exe), if available on client PC. VOPCSRV.exe at **C:\Program Files (x86)\Vipa GmbH\OPC-Server**

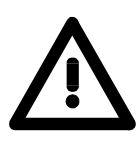

## **Important!**

Adding VOPCSRV.exe is only required on the server PCs!

Then select the point "File and Printer Sharing" in the overview **Allowed programs and featurese** Change into the menu **Advanced Settings**.

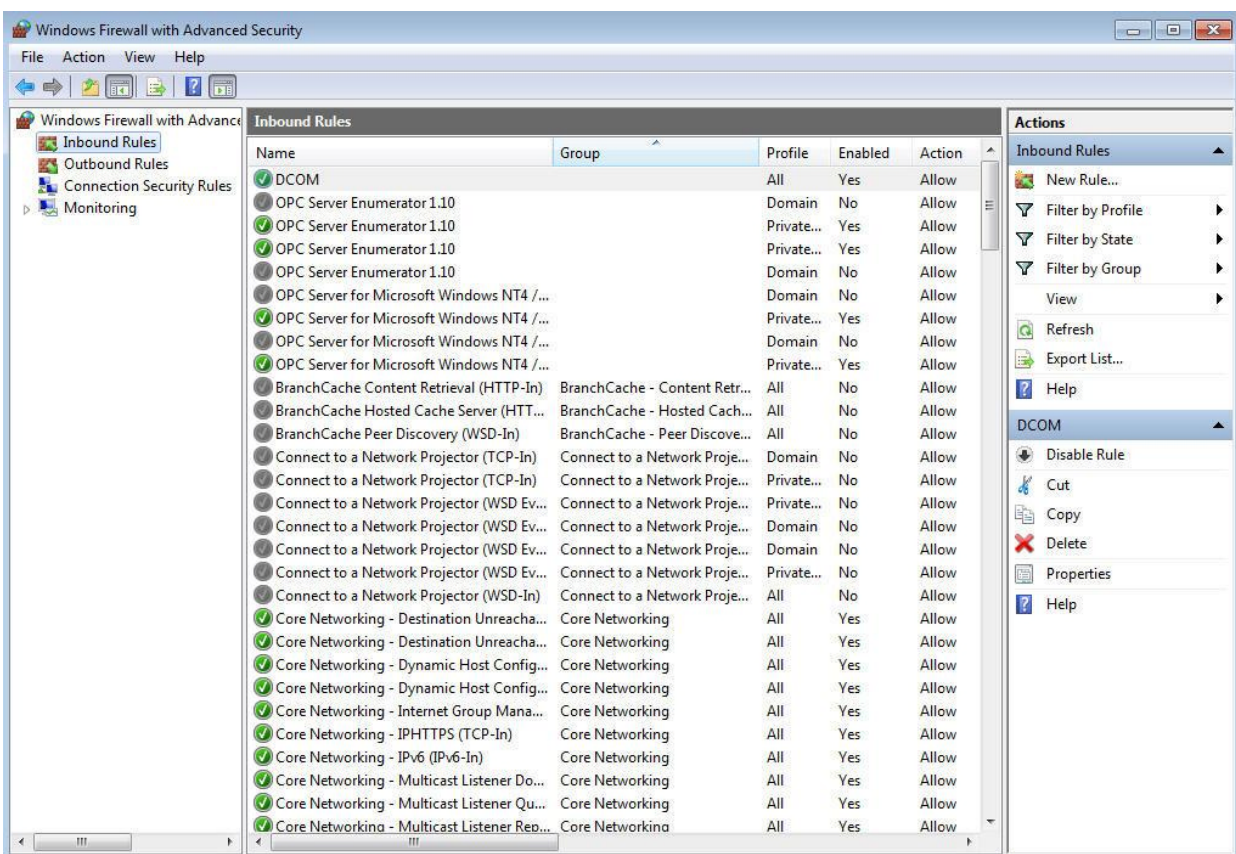

Select the point "Inbound Rules" and confirm the button [New Rule...].

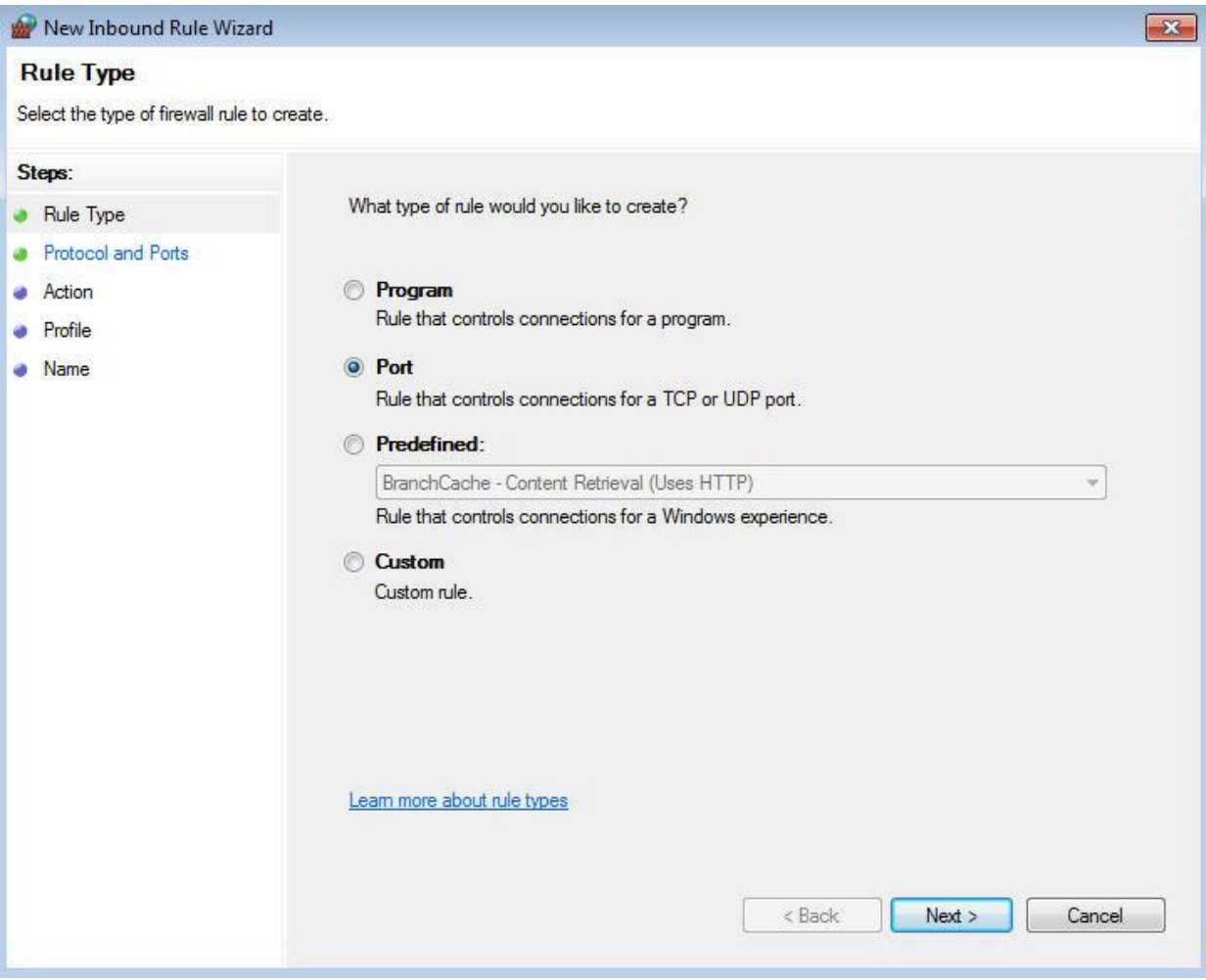

The **New Inbound Rule Wizard** is opened. Select the option "Port" and click at [Next].

Select in the next window "TCP" and enter the Port "135" at the option "Specific local ports".

Confirm with [Next].

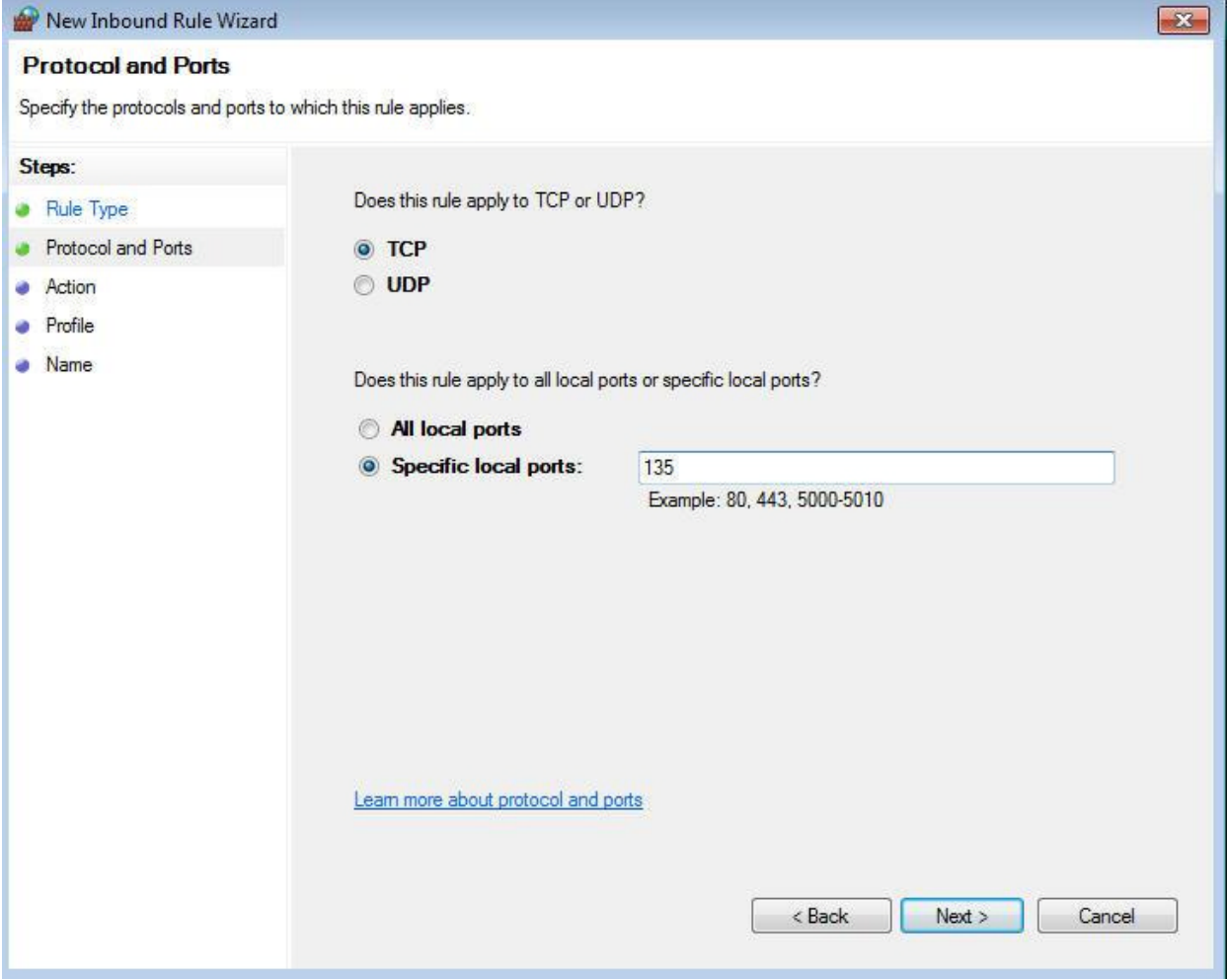

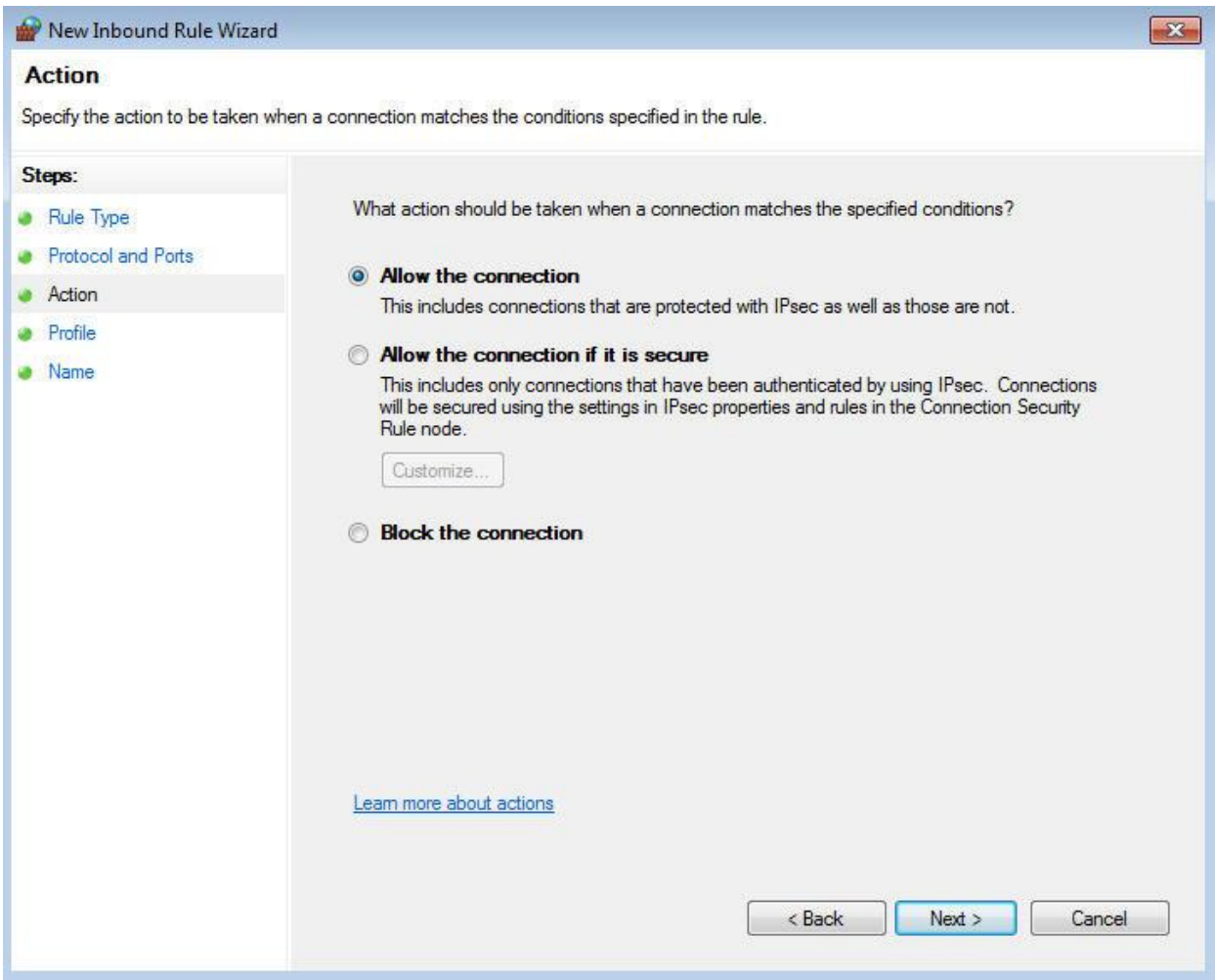

## In the next window select "Allow the connections" and click at [Next].

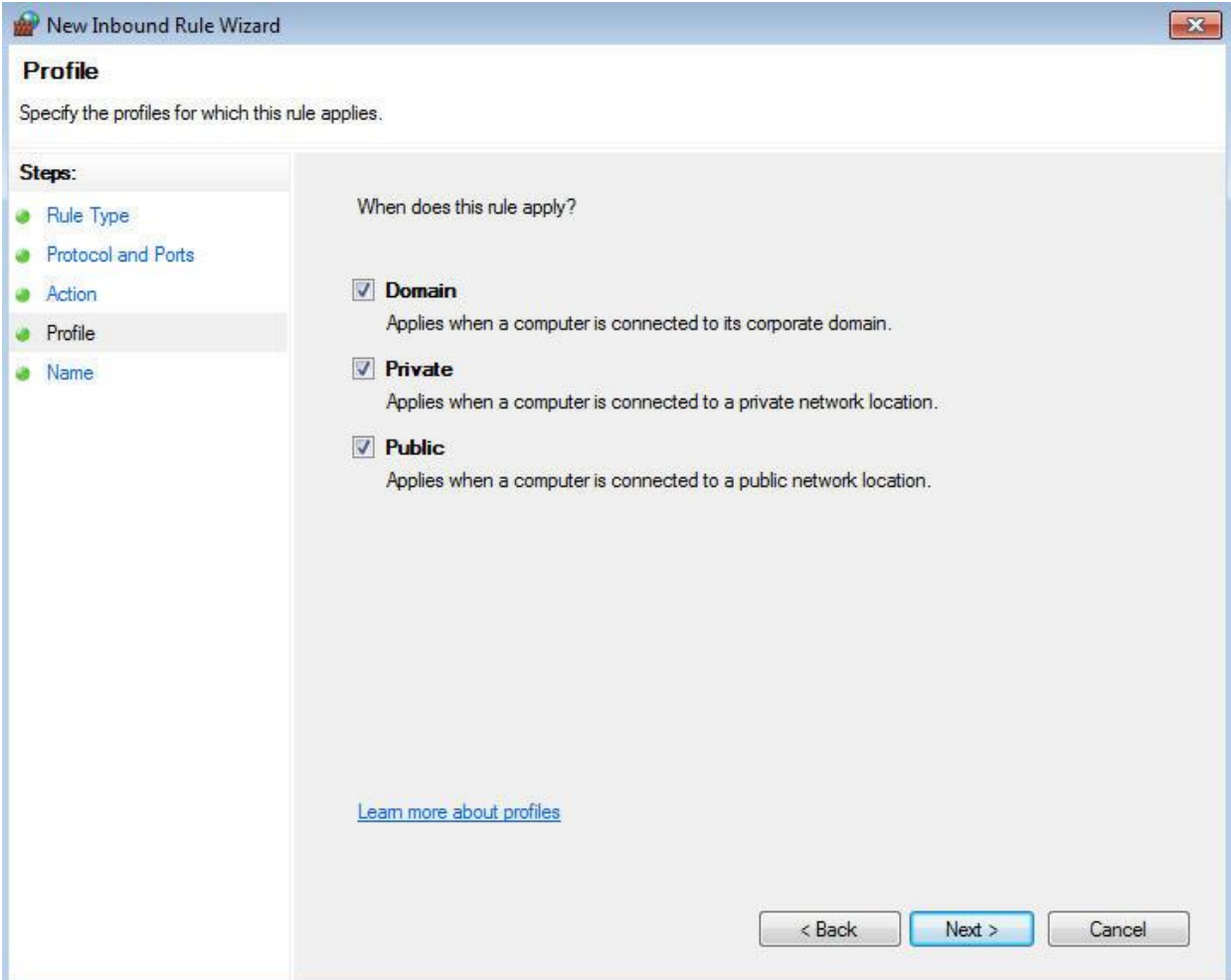

In the next window select all options and click at [Next].

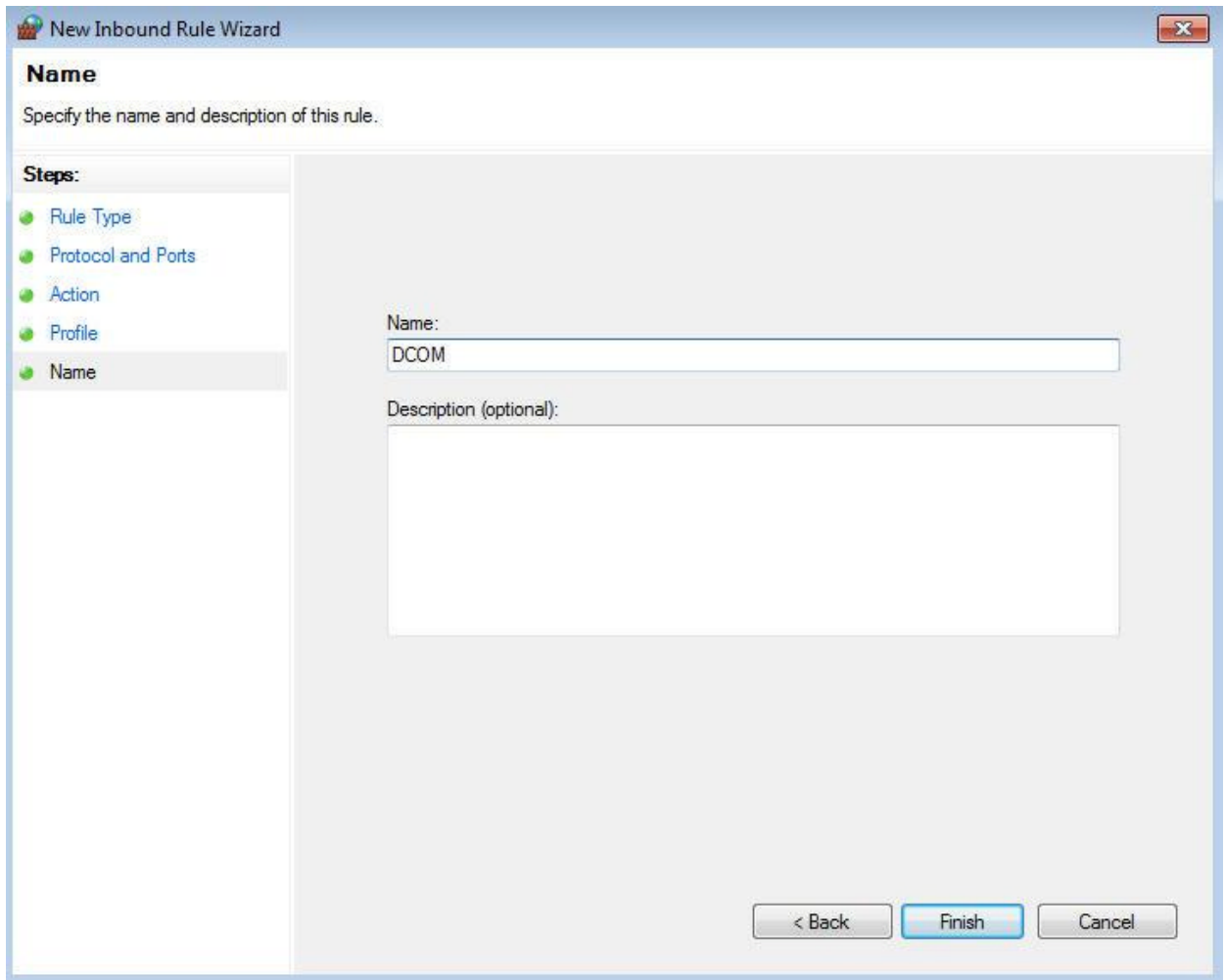

In the last window enter at *Name* "DCOM" and click at [Finish].

Make the same settings for the point "Outbound Rules".

# <span id="page-33-0"></span>**OPC-editor**

## **Directory**

**Start** The OPC-editor is located in the directory

## **C:\Program Files\OPC**.

The name of the program is OPCParam.EXE. The setup procedure generates a link with the name "OPC Editor" in the program group OPC.

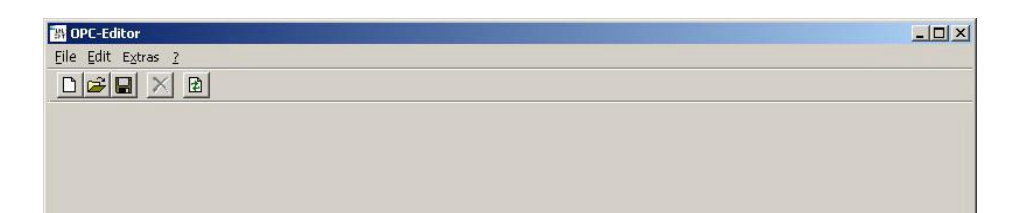

The menu item **File** > *End* terminates the application. This application can not be started more than once.

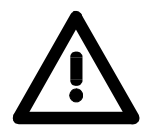

## **Important!**

With **Windows 7, Windows Vista** and **Windows Server 2008** you have to start the **OPC-editor** with extended administrator rights! For this click with the right mouse button on the *OPC-editor* and select "Run as administrator". Confirm the security query with [Yes] and enter the administrator password if required.

## **Behavior when saving**

**Manual save** 2. Any modifications to a loaded OPC-project are only saved at the request of the user (i.e. not automatically). Before issuing any actions requiring that the current project be saved (e.g. terminating the application) the application will ask for confirmation whether the current OPC-project should be saved or whether the modifications can be discarded.

The entire OPC-project will be saved.

## <span id="page-34-0"></span>**File menu**

**Overview** 

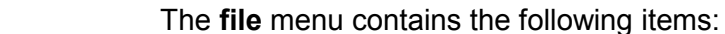

- *Project new*
- *Project open*
- *Project save*
- *Project save as*
- *Load recently processed projects*
- *End*

**Project new** Creates a new OPC-project. When an OPC-project has already been loaded and this has been modified you will be prompted whether you wish to save the current project or not.

**Project open Opens a stored OPC-project. If you have previously loaded and** modified an OPC-project you will be prompted to specify whether the current project should be saved or not.

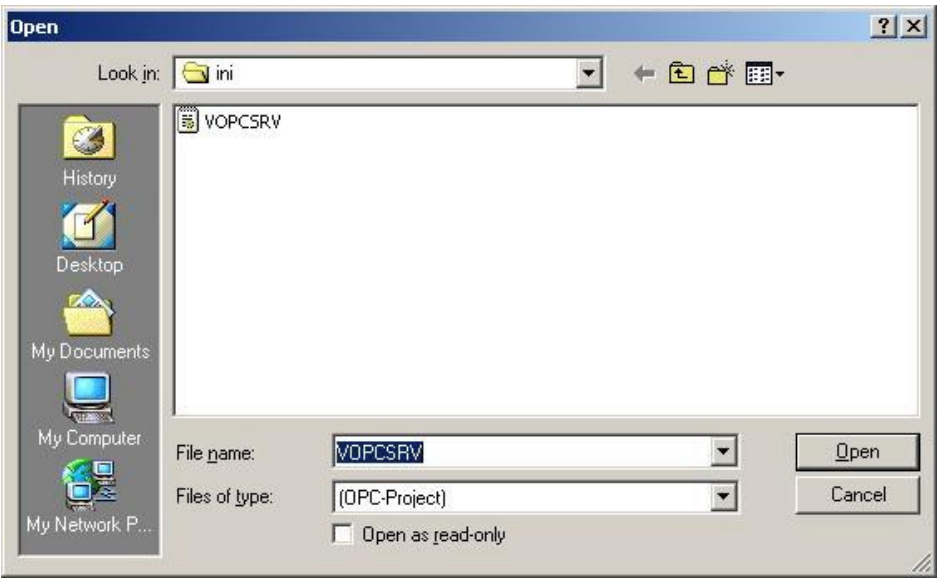

The dialog defaults to the file "VOPCSRV.INI" in the directory "INI" that is located below the application directory **C:\Programme\OPC**.

In order that the root file of an OPC-project can be used with the OPC-Server it must have the name VOPCSRV.INI.

**Project save** Saves the loaded project in the same directory from where it was originally loaded.

> Since the path has not yet been defined when a newly created OPCproject is saved for the first time a message is displayed requesting that you use the menu-item *Project save as*.

**Project save as** You would use *Project save as* to save a project in another directory (or if a project is saved for the first time).

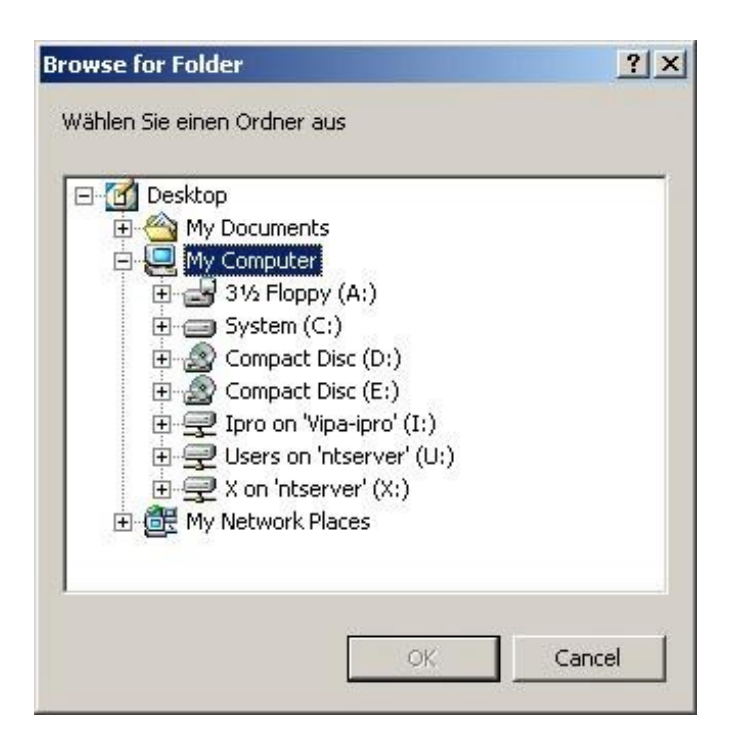

The dialog requires that you select a directory where the files of the OPC-projects will be saved. You can select both, a directory on a local drive as well as a network drive.

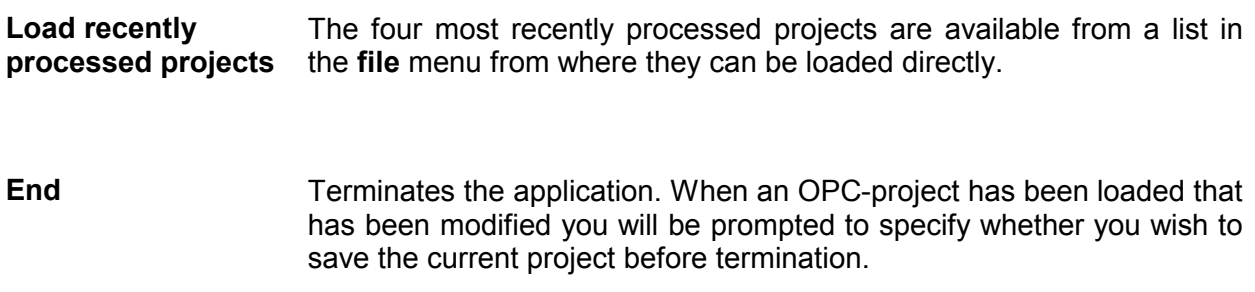
## **Edit menu**

**Overview** The **Edit** menu is only active when a project was loaded or when it has been created. This menu contains the following items:

- *Add a network*
- *Delete a network*
- *Add a PLC*
- *Delete a PLC*
- *Rename*

Add a network **Every OPC-project can include a number of networks.** You can add another network to a project by means of *Add a network*.

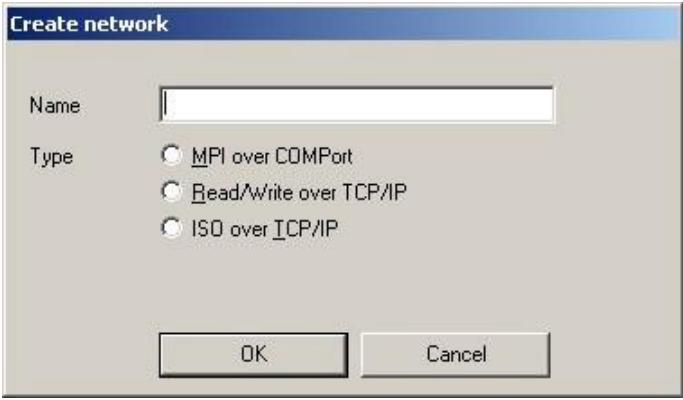

The dialog requires that you enter a name for the network and that you specify the respective communication protocol.

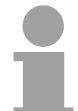

#### **Note!**

The names that are assigned to networks must be unique within the project. The OPC-editor displays a message when you enter a name for a network that has already been used elsewhere. It will also request that you enter a different name.

Special characters (mutated vowels etc.) are not allowed for network names and will be ignored in the entered network names.

**Delete a network** This menu item removes the selected network from the OPC-project. It also removes all the PLC's that were defined for the network from the project. However, the respective configuration files are not deleted automatically. These will remain in the subdirectory \INI.

Add a PLC **A** network within an OPC-project can consist of a number of PLC's. You can add another PLC to the selected network by means of this menu item.

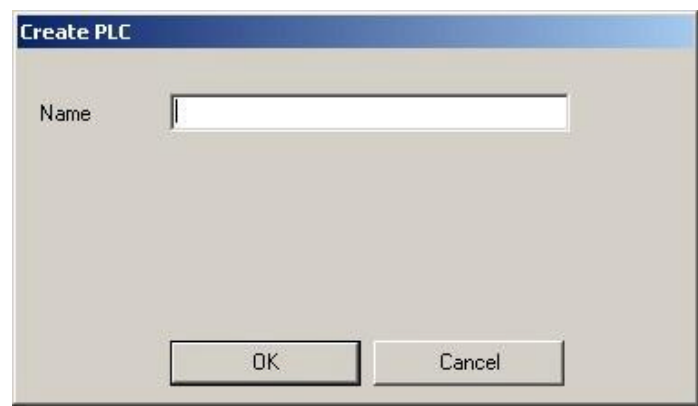

The respective dialog requests that you enter a name for the PLC.

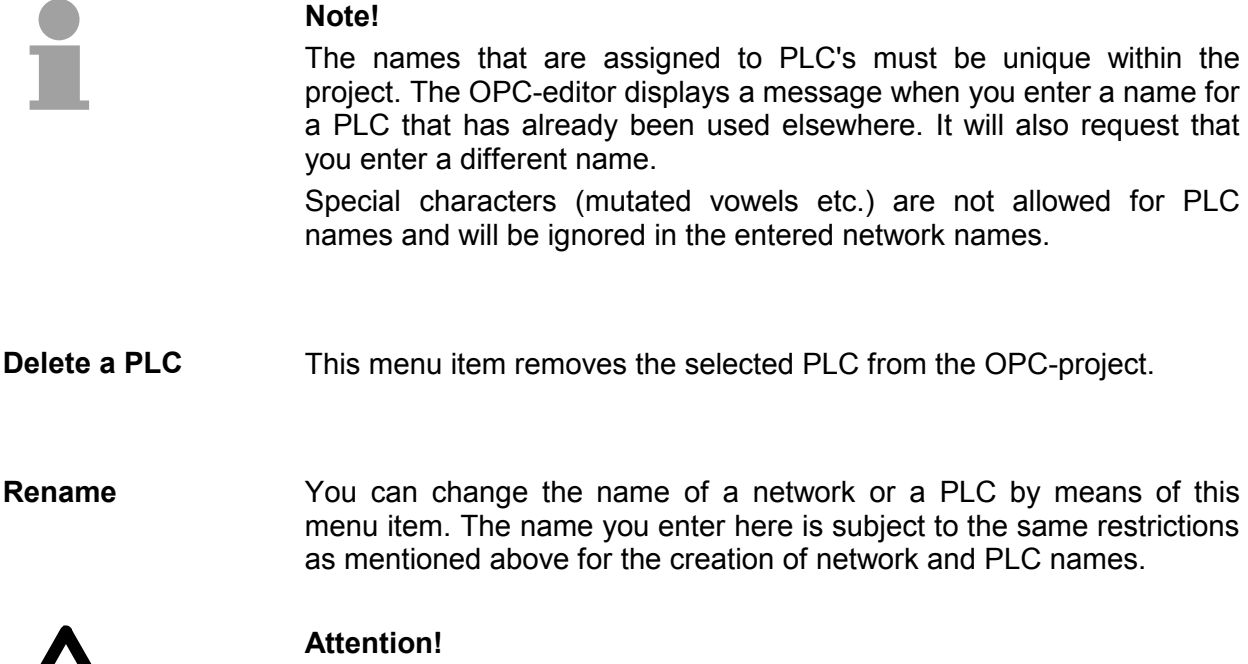

You must not change the name of a PLC once an OPC client has been linked to the tags of the PLC since the OPC-Server can otherwise not locate the PLC.

<u>/!\</u>

## **Tools menu**

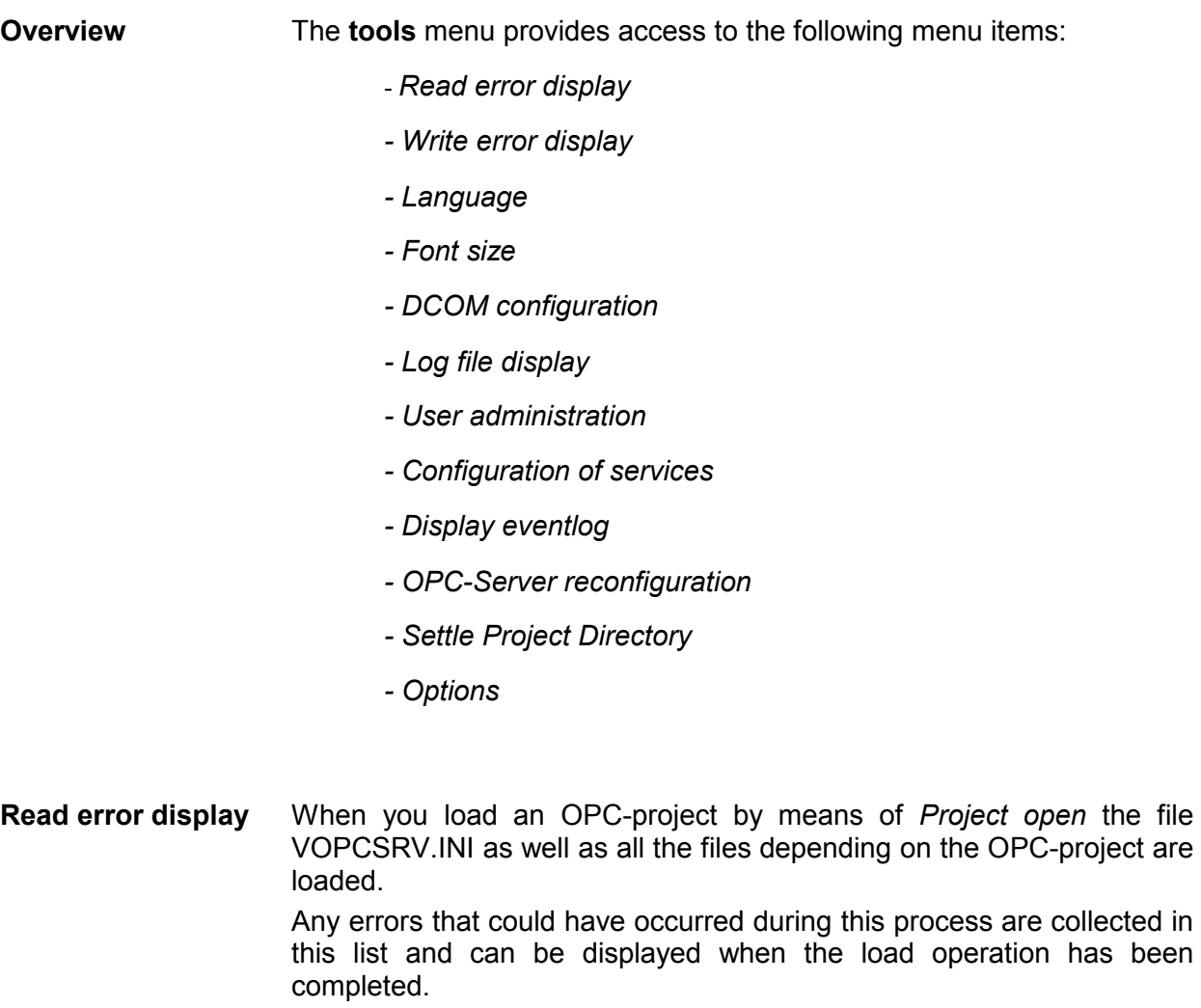

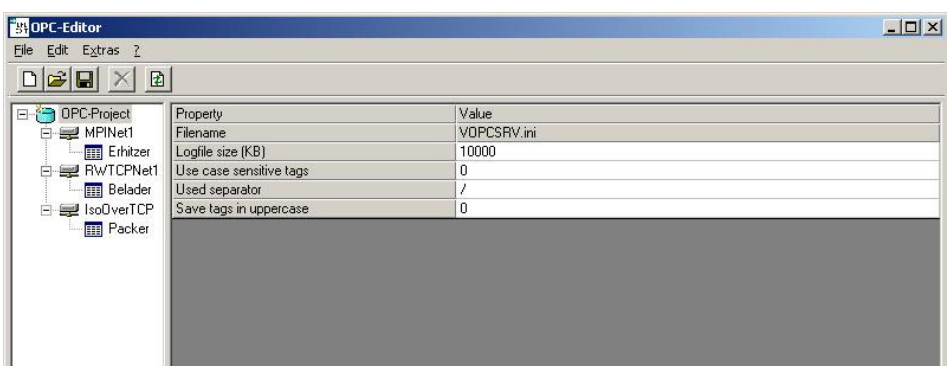

#### **Certain details are displayed for every error:**

#### *Type*

escribes in which portion of the OPC-projects the error was detected (in the root file, in a network, in a PLC, in an OPC-tag).

#### *File*

Specifies which file caused the read error. It is possible to locate the error by means of the file name.

#### *Text*

Contains a description of the error. This could, for instance, inform you that an expected parameter could not be read at all (i.e. it does not exist) or that the value that was read for this parameter exceeds the limits that apply to the parameter.

**Note!** 

When you click in the line of an error by means of the mouse the respective description is displayed at the bottom of the box. In this manner it is possible to display lengthy error messages.

**Write error display** When you save an OPC-project the file VOPCSRV.INI as well as all the files related to the OPC-projects are saved. Any errors that are detected during this process are collected in a list, which is displayed when the save operation has completed. The structure of this error list is the same as the list that is displayed for read errors.

**Language selection** The OPC-editor can be set to operate in one of many languages. The text entries for the different languages are contained in the file OPCParam.DLL.

Select the required language from the list of languages offered. This modification is effective immediately.

The selection is saved when the OPC-editor is terminated. When the OPC-editor is re-started the language that was selected most recently will be used.

**Font size Here you can select from a list of font sizes.** This modification is effective immediately. The selection is saved when the OPC-editor is terminated. When the OPC-editor is re-started the font size that was selected most recently will be used.

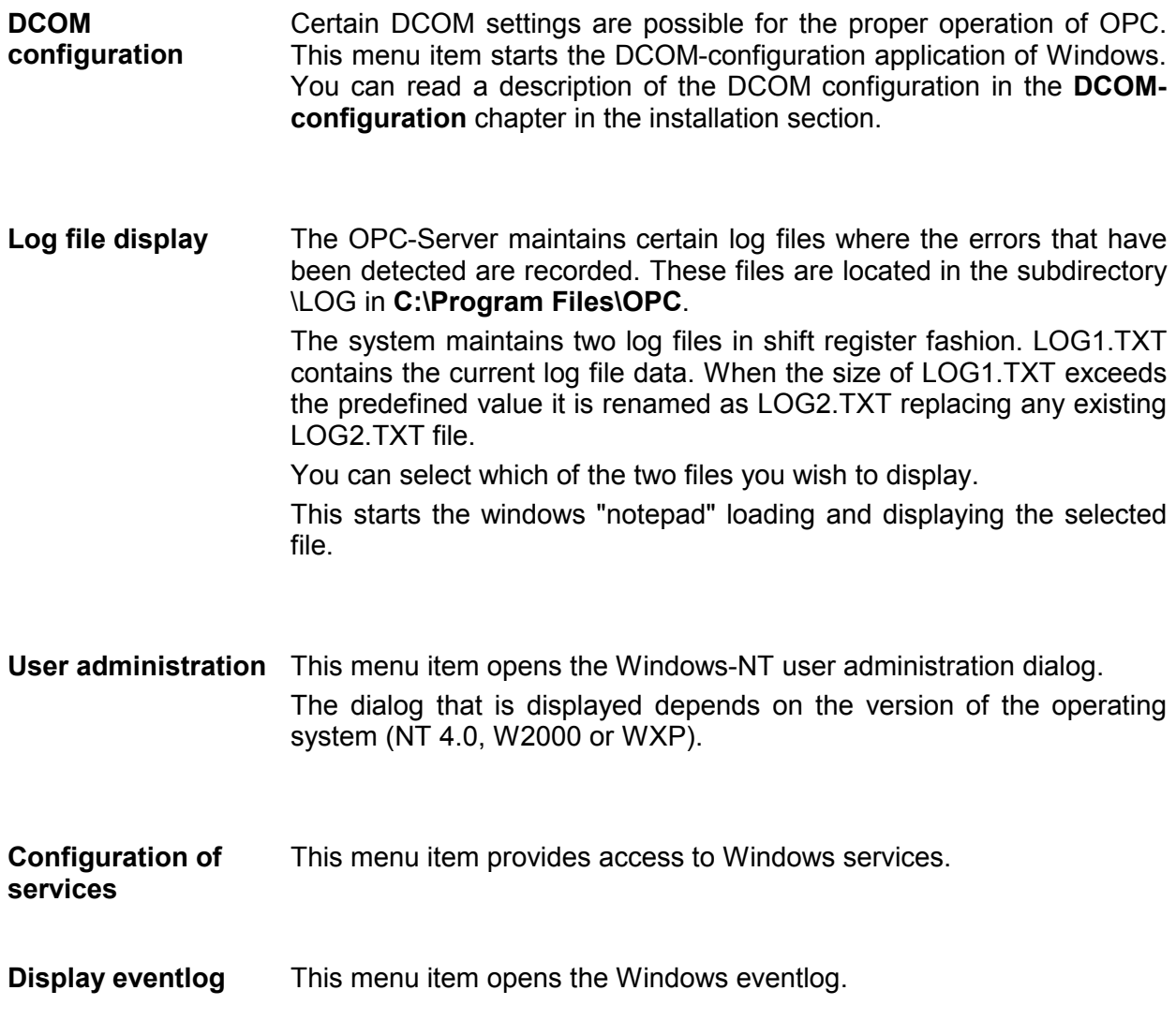

#### **OPC-Server reconfiguration**

When you have modified and saved the data of an OPC-project you must instruct the OPC-Server to read and process the modified files. For this purpose you must terminate and re-start the OPC-Server. This sequence of operations can be automated.

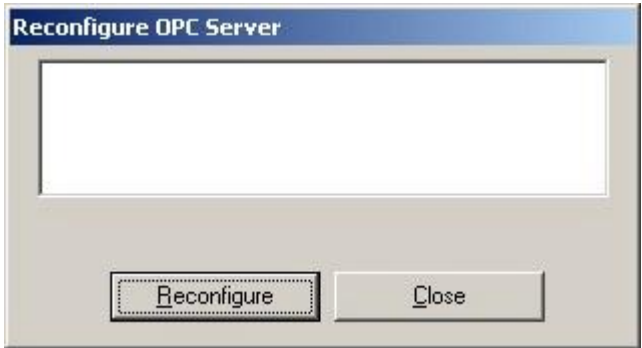

Click at the [Reconfigure] button to start the operation.

During the reconfiguration and when this process has been completed the respective messages are entered into the list that indicates whether the operation was successful or whether errors were detected together with the respective type.

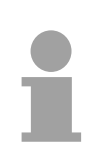

#### **Note!**

This menu can only be used to reconfigure locally installed OPC-Servers. When the OPC-Server is executed on another computer on the network the reconfiguration must be carried out at this computer.

**Settle project directory**  If you add networks and stations while projecting and you delete them again, data files not used anymore will be "collected" in directory \Ini below the installation directory.

> Always when deleting a network or a control out of the OPC project, the proper data file remains. This is intended as that gives you the option to restore data which were deleted by mistake.

> If you would like to clear all data no longer required, the following fuction is available herefore:

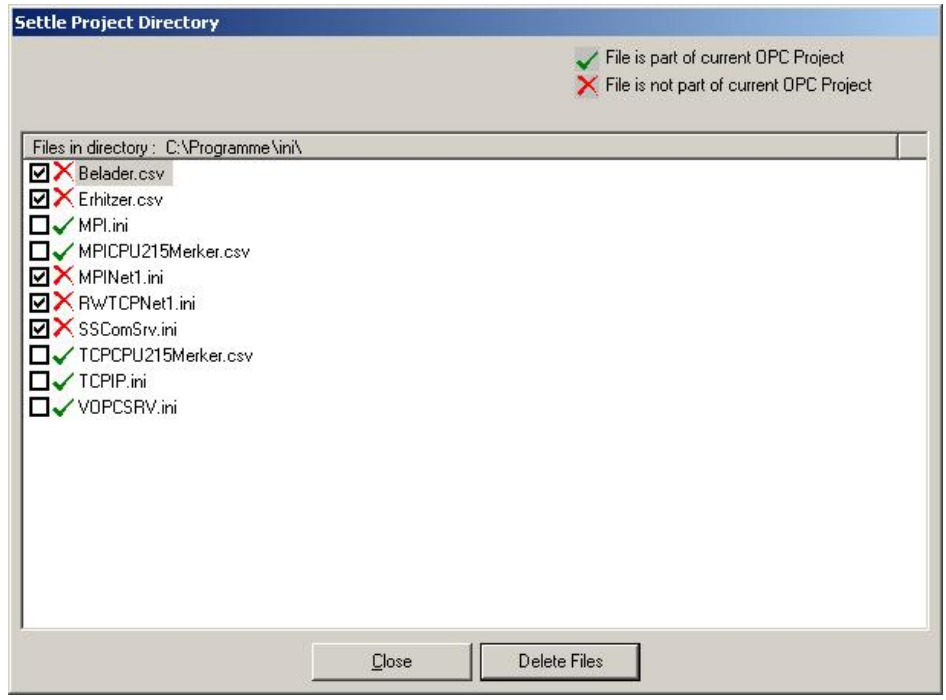

The green hook indicates that the respective data file belongs to the project. You should not delete these data files. The red cross indicates that the respective data file does not belong to the project anymore. These data files can be deleted.

In the first column, for each data file a control bar is automatically indicated - all data files for deletion do have a hook as default.

Click at the button [Delete Files] and all data files which are marked in the first column are being deleted.

If you don't want to delete all data not longer required, you have to deselect all respective data files in the first column before clicking the button [Delete Files].

**Options** The option-dialog enables you to make individual adjustments of the OPC-editor security checks.

> After having made your selection in the tool bar, the following option box is being opened:

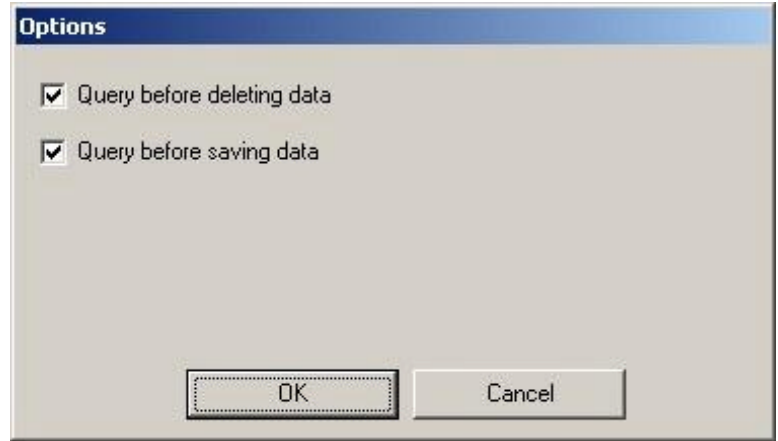

Make your choice and secure your adjustments by clicking onto the button [OK]. These adjustments are being stored so that they are still valid when start this program again.

## **Help menu**

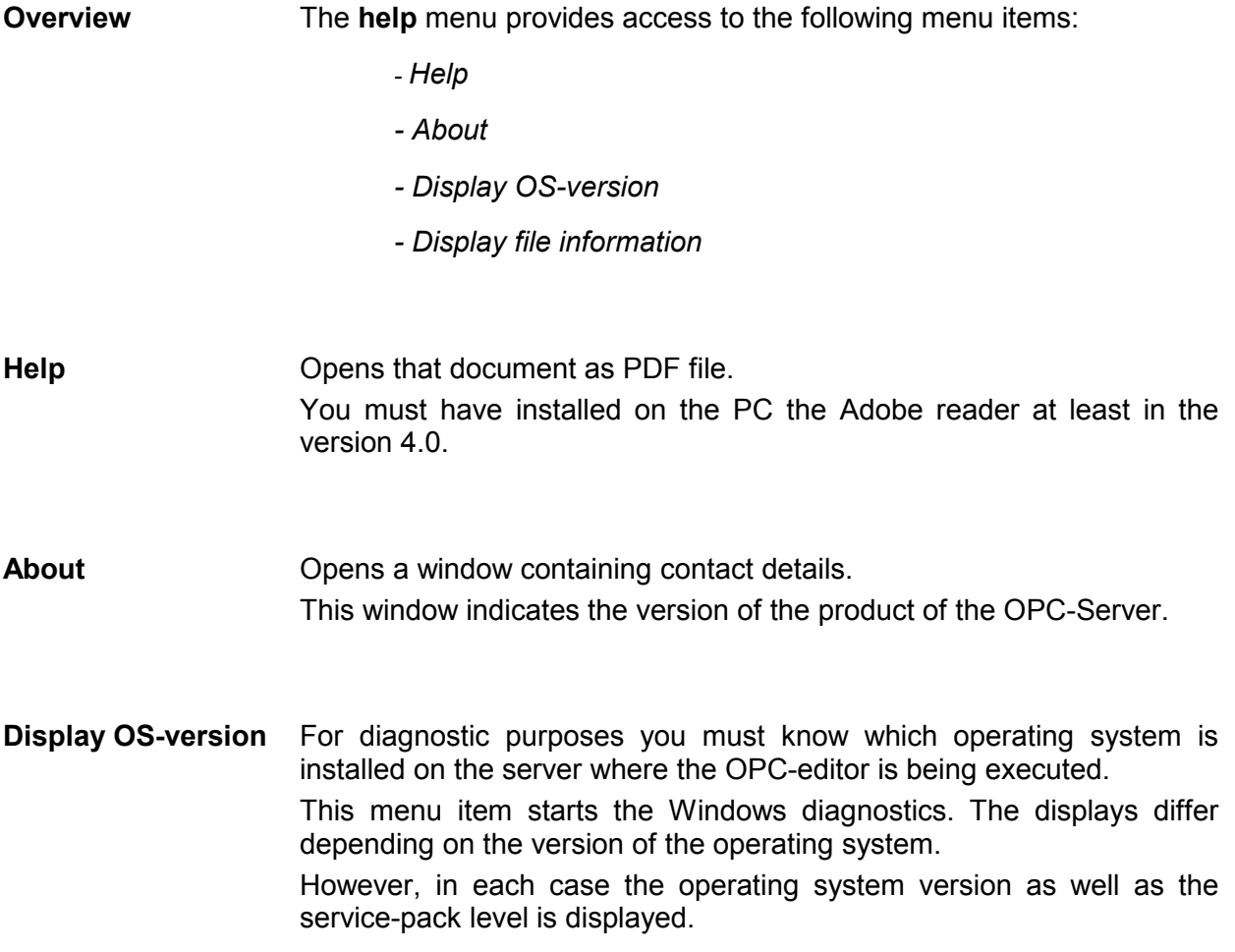

#### **Display file information**

For diagnostic purposes it is important that the exact versions of the different OPC-Server files be known in addition to details of the operating system version. This menu item opens a window that displays information on data version of the OPC-Server.

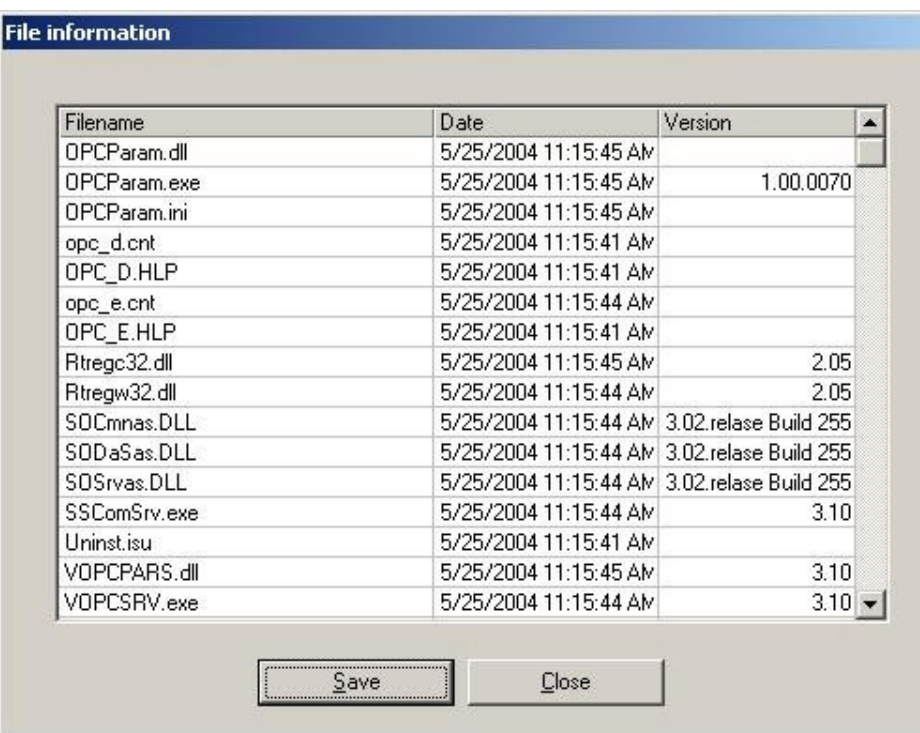

The list contains all the files that are located in the directory of the OPCeditor (i.e. normally all the files in the directory **C:\Program Files\OPC**). The list ends with certain special files of the Windows\System32 directory.

The list contains the names, date of last change as well as the version of the file.

You can transfer the displayed information into a file (e.g. to use it in an e-mail or in a FAX).

The file "VERSIONS.TXT" is saved in the directory "\LOG" located in **C:\Program Files\OPC**.

You can close the windows by clicking on the button [Close].

# **Configuration interface**

## **Project view**

#### **OPC-editor**

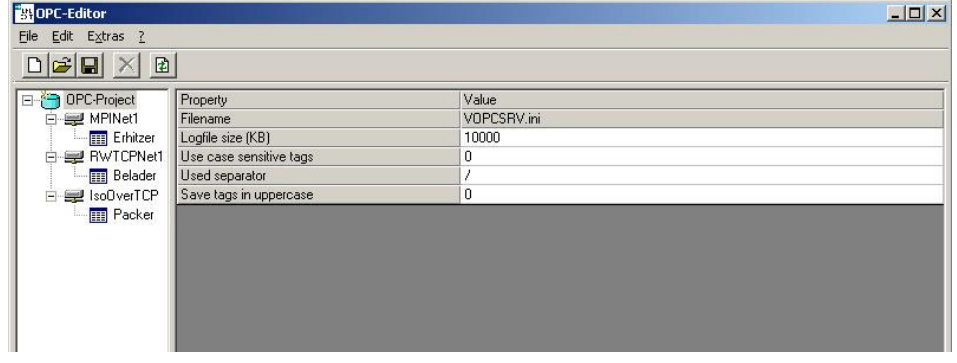

The left panel shows a hierarchical representation of the OPC-project (tree-view). The different networks and the respective PLCs are arranged below the file VOPCSRV.INI that represents the root of the tree.

Select an entry in the tree view to display the respective details.

The right panel displays the details of the selected objects. The display changes in accordance with the type of the selected object (OPCproject file, network, PLC).

You can display the context menu by right-clicking an entry in the treeview with the mouse. The context menu displays a menu of actions that are accepted for the selected object (e.g. "Delete" or "Rename").

The functions that are initiated via the context menu are identical to those that are available from the **Edit** menu that were previously described.

## **Detailed view**

### **OPC-project**

Select the OPC-project file (at the root of the hierarchical panel) in the project view to display the respective data.

**OPC-project file** 

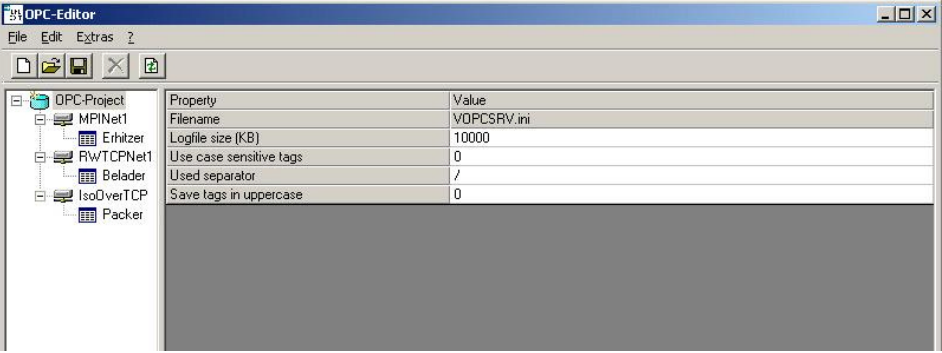

The table in the right-hand panel contains all possible settings:

**File name** This entry returns the file name where the data is saved. This entry can not be changed since the file name of the OPC-project is preset to VOPCSRV.INI so that the OPC-Server can process the data.

**Log file size** You can use this parameter to specify the maximum size of the log file (LOG1.TXT and/or LOG2.TXT). The size is specified in kilobyte.

**Case sensitivity at tags**  This option chooses if the OPC-Server should recognize small and capital letters at tags or not.

> If you want the OPC-Server to use case sensitivity, enter here a "1", otherwise a "0".

The presetting for a new project is "0".

#### **Example for case sensitivity on:**

You've created a new control "loader". Now you may create a tag "failure" and a tag "FAILURE". The OPC-Server takes this as two different tags.

But if you turned off the case sensitivity, the OPC editor doesn't allow you to create a second tag "FAILURE" when "failure" already exists.

If you turn off the case sensitivity, the setting "save tags in capitals " gets relevant. If this is enabled, all letters of a tag are switched to capital letters otherwise they remain as entered.

#### **Note!**

This option has no influence on the names of the entered control labels.

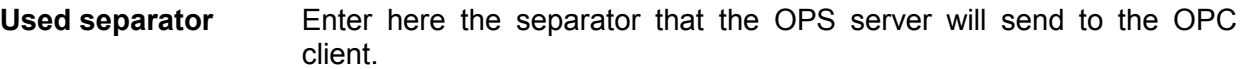

#### **Example:**

You send the following combination to the OPC client:

"loader!failure"

Using the default setting, the OPC-Server sends this (after proofing) back to the OPC client as:

"loader/failure"

If you want to use the exclamation mark, you may parameterize this here.

You may parameterize the following signs as separator:

 $1$ §\$%&/()=?+\*~^°'#;:-

Please regard that the set separator must not be part of a control label or a tag name.

The presetting for a new project is the slash /.

**Store tags in capitals**  If the option "regard case sensitivity at tags" is turned off you may here use the option "store tags in capitals" to choose how the entered tag names are stored.

> If you set the option to value "1" all characters of the entered tag names are stored in capital letters.

> Leave the option setting at value "0" to store the tag names exactly like youíve entered them.

#### **Note!**

This option has no influence on the names of the entered control labels.

#### **MPI-network**

Select an MPI-network in the project view to display the respective data.

- **File name** This entry specifies the file name for the file where the data is saved. This name can not be changed. The file name is derived from the name of the network in the project view.
- **Baudrate** This parameter determines the communication speed for the serial interface. You can select the settings from a list. To display the list of parameters you can double click the field with the mouse or you can press a key on the keyboard. The baud rate specified in this field does not refer to the MPI-network itself but to the data transfer via the serial interface of the PC to the MPI-converter that connects the serial interface to the CPU-interface.
- **COM-Port** This parameter specifies the COM-port that will be used to communicate with the OPC-Server.
- **Highest MPI-slave number** This parameter specifies the highest MPI-slave number that is acceptable on this network.
- **Local MPI-slave number**  This parameter determines the MPI-slave number of the PC.
- **Cycle time** This parameter specifies the cycle time that is used by the OPC-Server to communicate with the PLC that is located on the next lower level. The default value is 10ms.
- **Simultaneous MPI connections**  Default: 4 This value tells how many MPI connections the OPC-Server may use at one time. The PLC-Tool needs one MPI connection that you must reserve. Set then the value 3.

#### **MPI-controller**

Select an MPI-controller of an MPI-network to display the data associated with it.

- **File name** This entry specifies the file name of the file where the parameters of the controller are saved. This name can not be changed. The file name is derived from the name of the controller in the project view.
- **MPI-slave number** This parameter determines the MPI-slave number of the controller. You must make sure that the MPI-slave number of every controller is unique on the bus.
- **Dynamic tags** This parameter determines whether the controller will support dynamically generated tags or if it should only use the pre-configured tags. This field is a selection filed. You can open the list by pressing a key on the keyboard.

Static tags are tags that you have defined by means of the OPC-editor. You can select certain of these OPC-tags on the OPC client by means of the browser.

The tags that you have defined directly by means of the OPC client are referred to as dynamic tags. The OPC-Server generates the tag dynamically if you do not select existing tags by means of the browser of the OPC client but decide to enter the name of the controller and the link (separated by a slash) directly into the input field.

**Example** You have entered "Heater/MW0" directly into an OPC client. The OPC-Server will first check whether a static tag by the name "MW0" was previously defined in the controller "Heater". If it can not locate a tag named "MW0" the OPC-Server checks whether the term "MW0" represents a valid link to a CPU. In this example this is true. The OPC-Server will now dynamically generate a tag by the name of "Heater/MW0" and that is linked to "MW0" in the PLC referred to as "Heater". The data type results from the syntax "word", i.e. unsigned 16 bit number in this case. The switch "DynamicTags" determines whether the dynamically generated tag is "read only" or "read write".

**Simulation** You can instruct OPC-Server to simulate this PLC by means of the switch "simulation". This can assist you when you do not have access to a PLC for test purposes, for example to test your visualization.

This is a selection field. Press any key to open the selection list.

You can define an initial value for each tag that is used by the simulation.

When an OPC client accesses a tag that is located in a simulated PLC then the initial value is returned that was configured for the tag when the project was started. If the OPC client writes a value into the tag than the OPC-Server saves the new value and returns this to the client when this reads the value again. If the client is terminated and started the OPC-Server will again return the initial value.

If you should start several OPC clients and link them to the same tag then all OPC clients will receive the same value for that tag, exactly in the same manner as if the PLC was not being simulated. Every OPC client has the permission to write and all OPC clients receive the entered value as the value that is read. The OPC-Server stores the last value that was written as long as an OPC client requests the tag.

You can only configure an initial value for the simulation for static tags. If the OPC client should be using dynamic tags then the value is set to 0 for numeric tags and to "x" for strings.

If you have configured static tags that overlap then this does not have any effect in the simulation mode.

**Example Property** You are configuring the tags:

TestSPS/Wert1 MB10 TestSPS/Wert2 MW10

When an OPC client writes a value into MB10 only the OPC clients for the tag "Wert1" are notified of the change in the value and not those for the tag "Wert2".

#### **Read/Write over TCP/IP network**

Select Read/Write over TCP/IP network in the project view to display the respective data.

**File name** This entry specifies the file name of the file where the data is saved. This name can not be changed. The file name is derived from the name of the network in the project view.

**Local IP-address** If your computer is equipped with more than one network adapter then you must enter the IP-address of the adapter to which this Read/Write-Network applies in this location. If your computer is equipped wit a single network adapter you can enter the IP-address 0.0.0.0. If you specify this address the first network adapter that is detected will be used automatically.

#### **Read/Write over TCP/IP controller**

Select the controller of a R/W over TCP/IP network to display the respective data.

- **File name** This entry specifies the file name of the file where the parameters of the controller are saved. This name can not be changed. The file name is derived from the name of the controller in the project view.
- **Type of controller** This parameter specifies the CPU-family of the connected CPU. This is required, for example, when addresses must be calculated in data blocks since the addressing in an Siemens S5-system occurs by word and in the addressing an Siemens S7-system is based on bytes. This entry is also required for the conversion of floating point numbers. Siemens S7-systems employ the ANSI format that is commonly used by PC-based systems while the Siemens S5-system employs a Siemensspecific format to represent numbers. This must be converted to the PC-format.

Make your choice from the available list of parameters.

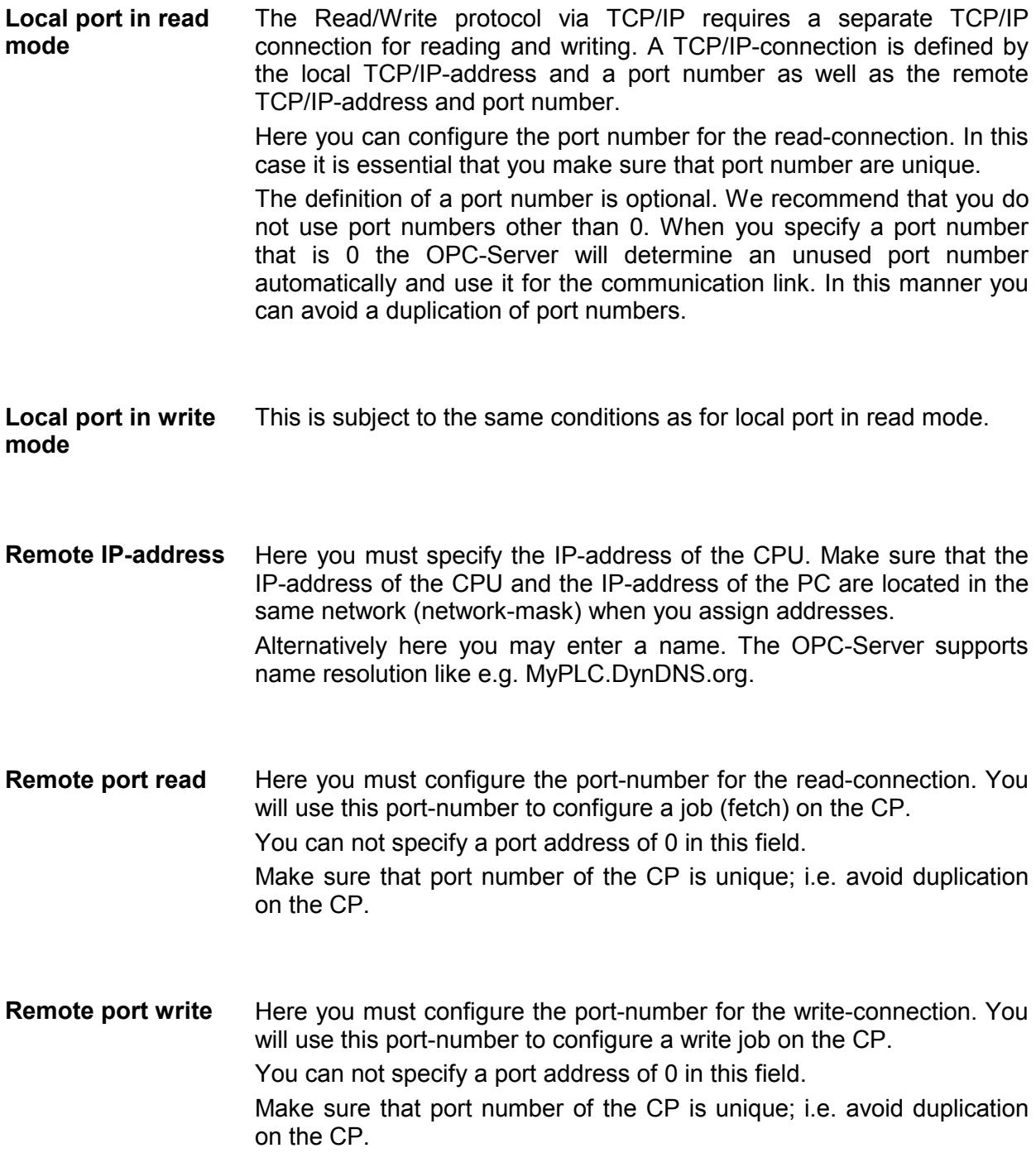

**Dynamic tags** This parameter determines whether the controller will support dynamic tags or whether it will only use preset tags.

> This is a selection field. Press a key on the keyboard to open a list for the selection.

> Static tags are those tags that you have generated by means of the OPC-tag-editor. You can use the browser of an OPC client to select certain tags from the list of OPC-tags that you have defined here.

> Dynamic tags are those tags that you have generated directly on an OPC client. If you are not selecting from a list of existing tags on an OPC client by means of the browser but you enter the name of the controller and the link directly into a field (separated by a slash) then the OPC-Server generates a this tag dynamically.

**Example** You have entered "Heater/MW0" directly into an OPC client. The OPC-Server will first check whether a static tag by the name "MW0" was previously defined in the controller "Heater". If it can not locate a tag named "MW0" then the OPC-Server checks whether the term "MW0" represents a valid link to a CPU. In this example this is true. The OPC-Server will now dynamically generate a tag by the name of "Heater/MW0" and that is linked to "MW0" in the PLC referred to as "Heater". The data type results from the syntax "word", i.e. unsigned 16bit number in this case. The switch "DynamicTags" determines whether the dynamically generated tag is "read only" or "read write".

**Simulation** You can instruct OPC-Server to simulate this PLC by means of the switch "simulation". This can assist you when you do not have access to a PLC for test purposes, for example to test your visualization.

This is a selection field. Press any key to open the selection list.

When defining static tags, you can define an initial value for each tag that is used by the simulation.

When an OPC client accesses a tag that is located in a simulated PLC then the initial value is returned that was configured for the tag when the project was started. If the OPC client writes a value into the tag than the OPC-Server saves the new value and returns this to the client when this reads the value again. If the client is terminated and started the OPC-Server will again return the initial value.

If you should start several OPC clients and link them to the same tag then all OPC clients will receive the same value for that tag, exactly in the same manner as if the PLC was not being simulated. Every OPC client has the permission to write and all OPC clients receive the entered value as the value that is read. The OPC-Server stores the last value that was written as long as an OPC client requests the tag.

You can only configure an initial value for the simulation for static tags. If the OPC client should be using dynamic tags then the value is set to 0 for numeric tags and to "x" for strings.

If you have configured static tags that overlap then this does not have any effect in the simulation mode.

**Example Property** You are configuring the tags:

TestSPS/Wert1 MB10 TestSPS/Wert2 MW10

When an OPC client writes a value into MB10 only the OPC clients for the tag "Wert1" are notified of the change in the value and not those for the tag "Wert2".

**Max. clipping between 2 requests**  for the OPC client. The Read/Write over TCP protocol tries to combine requests required

#### **Example 1:**

Your OPC client requires the MB0 and the MB1. In this case the protocol will request two bytes starting with MB0 so that two tags are served with one read access.

#### **Example 2:**

Your OPC client requires the MB0 and the MB1250. Normally in this case it is not convenient to combine the requests.

By means of this option you may set the distance between two required variables from the PLC so that the protocol driver still combines them.

The presetting is 30.

#### **S7-PG over ISO on TCP/IP**

Select ISO on TCP/IP network in the project view to display the respective data.

**File name** This entry specifies the file name of the file where the data is saved. This name can not be changed. The file name is derived from the name of the network in the project view.

**Local IP-address** If your computer is equipped with more than one network adapter then you must enter the IP-address of the adapter to which this Read/Write-Network applies in this location. If your computer is equipped wit a single network adapter you can enter the IP-address 0.0.0.0. If you specify this address the first network

adapter that is detected will be used automatically.

#### **ISO on TCP/IP controller**

Select the controller of a ISO on TCP/IP network to display the respective data.

- **Filename** This entry specifies the file name of the file where the parameters of the controller are saved. This name can not be changed. The file name is derived from the name of the controller in the project view.
- **Slot no.** Type the number of the CPU slot that you want to call.
- **Remote IP address** Here you must specify the IP-address of the CPU. Make sure that the IP-address of the CPU and the IP-address of the PC are located in the same network (network-mask) when you assign addresses. Alternatively here you may enter a name. The OPC-Server supports name resolution like e.g. MyPLC.DynDNS.org.

**Dynamic tags** This parameter determines whether the controller will support dynamic tags or whether it will only use preset tags.

> This is a selection field. Press a key on the keyboard to open a list for the selection.

> Static tags are those tags that you have generated by means of the OPC-tag-editor. You can use the browser of an OPC client to select certain tags from the list of OPC-tags that you have defined here.

> Dynamic tags are those tags that you have generated directly on an OPC client. If you are not selecting from a list of existing tags on an OPC client by means of the browser but you enter the name of the controller and the link directly into a field (separated by a slash) then the OPC-Server generates a this tag dynamically.

- **Example** You have entered "Heater/MW0" directly into an OPC client. The OPC-Server will first check whether a static tag by the name "MW0" was previously defined in the controller "Heater". If it can not locate a tag named "MW0" then the OPC-Server checks whether the term "MW0" represents a valid link to a CPU. In this example this is true. The OPC-Server will now dynamically generate a tag by the name of "Heater/MW0" and that is linked to "MW0" in the PLC referred to as "Heater". The data type results from the syntax "word", i.e. unsigned 16bit number in this case. The switch "DynamicTags" determines whether the dynamically generated tag is "read only" or "read write".
- **Cycle time** This parameter sets the cycle time within the OPC-Server communicates with the control. The default value is 20ms. You may adjust this value within the range 20-1000ms.

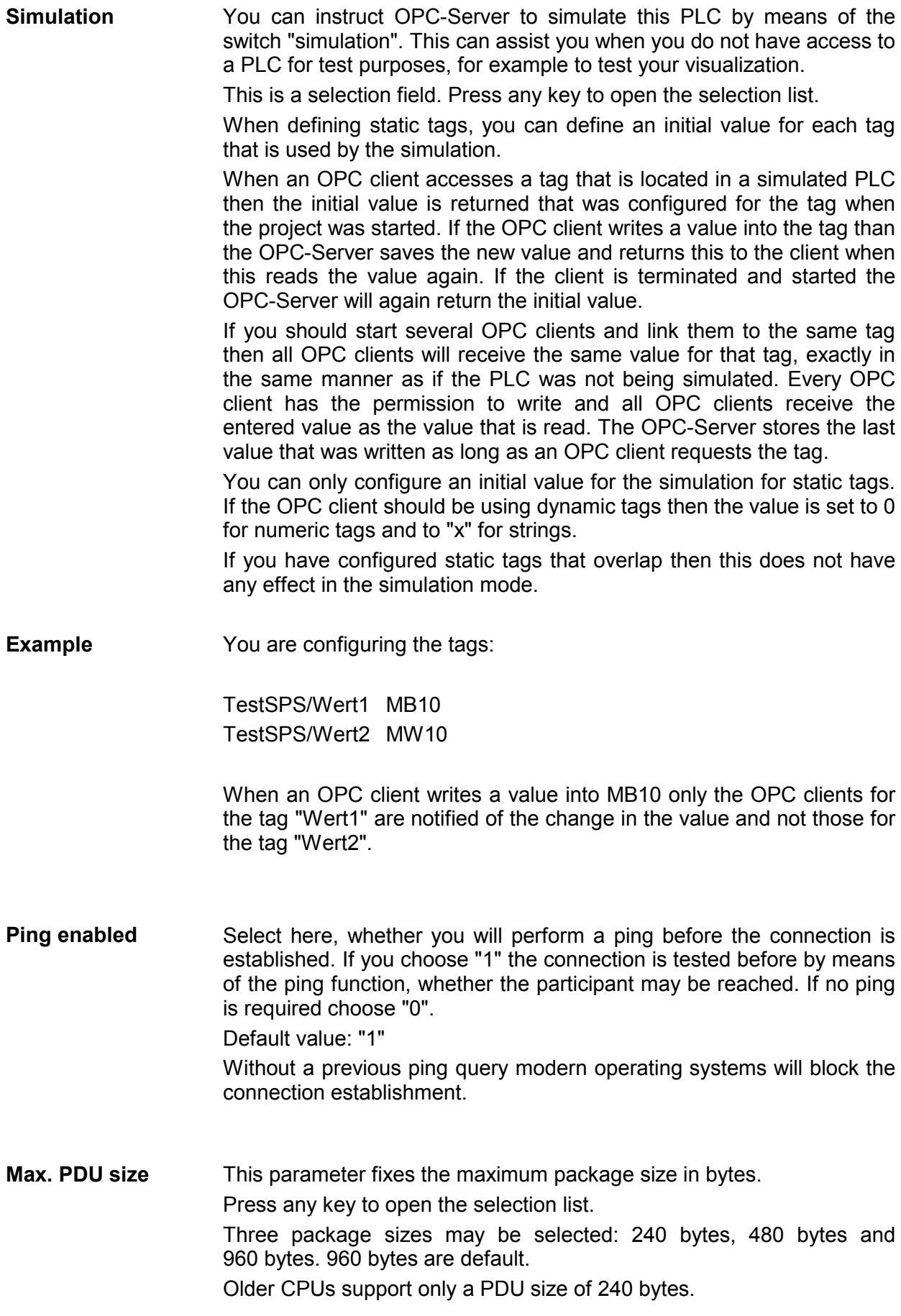

#### **List of tags**

The list of tags that was defined for this controller is located just below the configuration settings for the controller.

**Tag** Contains the name of the tag. This name must be unique within the controller (however, the same name can be used without restriction in other controllers). A warning is issued if the name is not valid. The maximum length of the name of the tag is limited to 32 characters. The name of the Tag mustn't contain comma and hyphen!

- **Linking** Contains the allocation to a memory area within the controller. A warning is issued if the link is not valid. The appendix contains a list of all the links that are acceptable.
- **Access rights** Specifies a valid access type. RO = read only RW = read write
- **Simulation Here you can define an initial value for the tag that is used by the** simulation mode. Depending on the data type of the tag, you must enter a number or a text. When you are entering floating point numbers you must remember to enter a "comma" instead of a decimal point. The character "E" denotes exponential values. The text for strings is entered directly. If you were to enter values for an array you must separate the different values by the character "|".
- **Examples Data type Entry**  Fixed point 12 or  $+12$  or  $-12$  or as array  $12 \mid 34 \mid 56$ Floating point 12 or 12,0 or +12,0 or +12,345E-5 or -12,345-E23 String It is a nice day today

**Commentary** You can enter a comment of maximum 255 characters in this column.

### **Sorting the tags on the display**

**Sorting If you double-click the heading of a column, the list of tags is sorted in** the order of the selected column.

#### **Deleting tags**

**Deleting** Select a number of tags by means of the mouse and click the [Delete] button on the tool bar. The tags you have selected are removed (after confirmation) from the list.

#### **Using MS Excel to configure the tag list**

**Tag list** The tag list is saved as a CSV-file in the directory **\INI** below the installation directory. The file name is created from the name of the controller and the extension .csv.

You can also configure this list by means of MS Excel.

For this purpose you must start MS Excel and select **File** > *Open*. In the following dialog box you select the file type text file (\*.csv). Now you must select the CSV-file that you wish to use in your project.

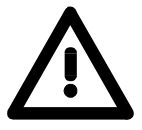

#### **Attention!**

Before opening a CSV-file of the project by means of MS Excel you must make sure that you have terminated the OPC-editor. If not, you could be facing conflicts due to the fact that you are operating on the same file from two different programs.

#### **Displaying the online value of a tag**

Right-click a tag by means of the mouse.

A context menu with the heading "Online value test" is displayed.

#### **Online test**

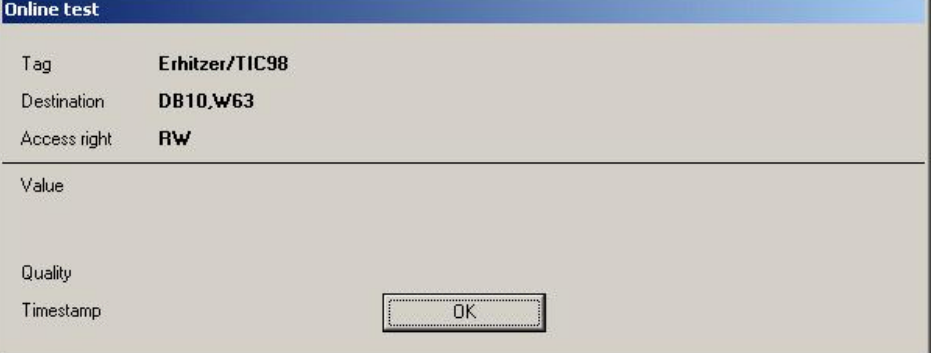

The upper half of the menu shows the link for the current tag. The bottom half displays (provided that a controller has been connected, that the OPC-Server is active and that the respective tag is available from the OPC-Server) the online-value of the tag.

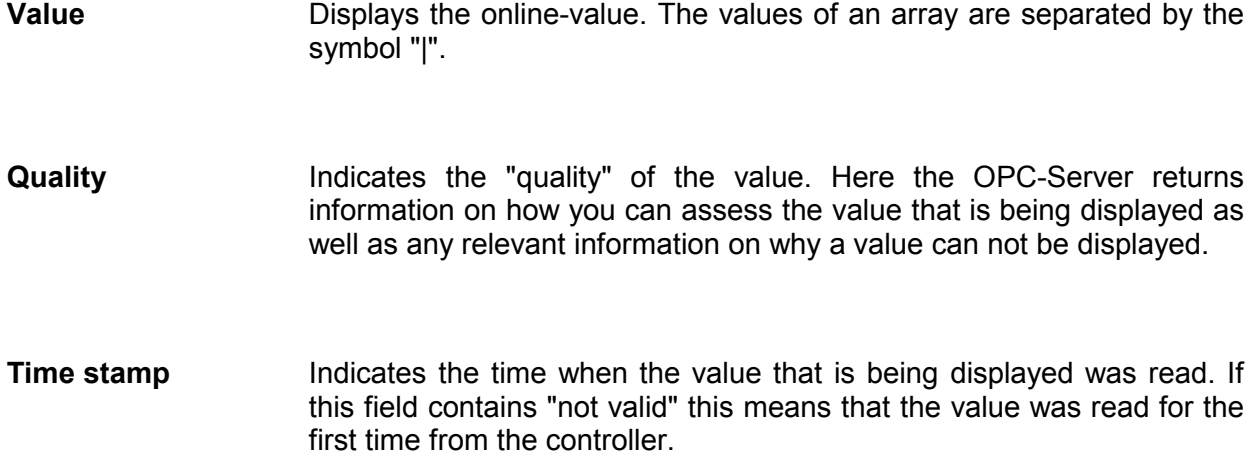

### **List of quality indicators**

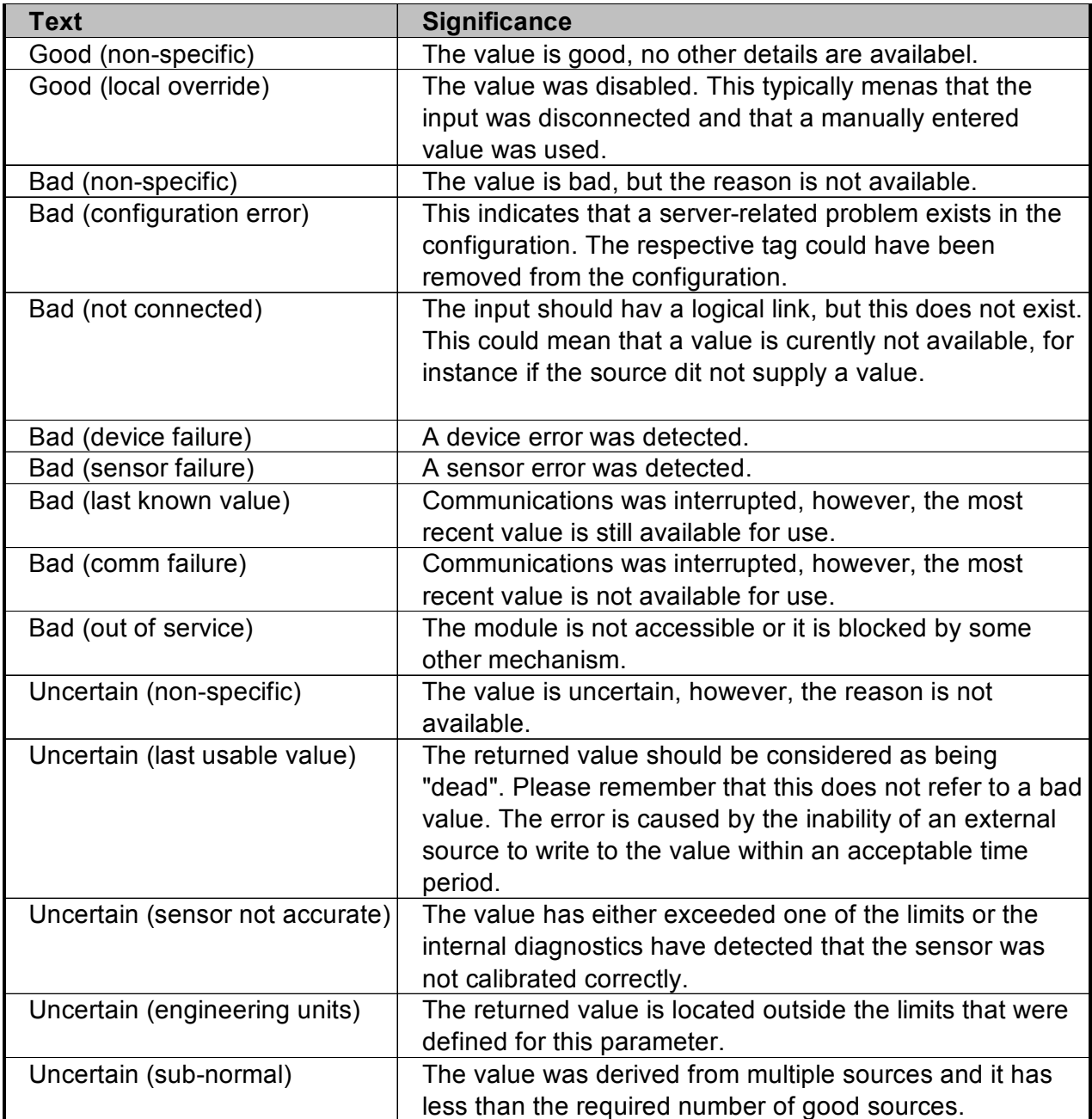

# **Example of an OPC-project**

## **Define a new project and a network**

**Start the OPC-editor** 

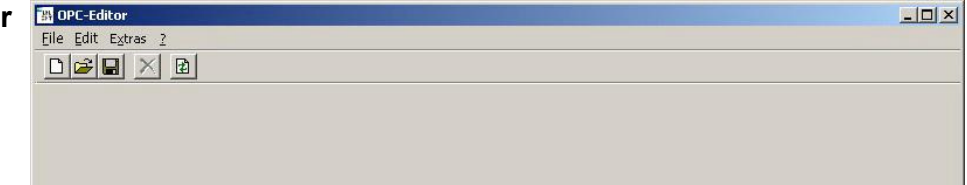

#### **Select File** > *Project new*

This displays the project view. The file at the root of the new OPCproject has been selected and the respective properties are displayed in the panel on the right. Enter the settings you require.

#### **Select Edit**

> *Add network*

You could also right-click the OPC-project to reach this menu via the context menu.

The dialog box that allows you to define a network is displayed.

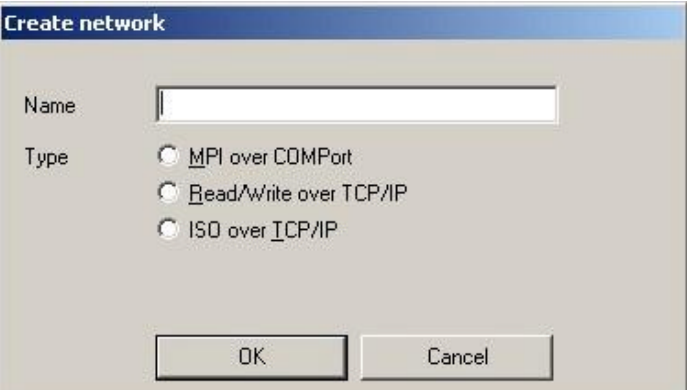

Enter "MPINetz1" as the name.

Select "MPI over COMPort" as network type.

Click [OK].

The dialog box is closed, in the project view the new network is displayed below the OPC-project.

**Select the network "MPINetz1"**  Details of the network are displayed in the panel on the right. Enter the required parameters.

## **Adding a controller**

**Select Edit**  > *Add controller* You can also right-click the OPC-network to display the context menu. If you do not have access to the menu item "Add controller" then the project view does not display a network but a different type of entry, e.g. the OPC-project itself. You can only add networks to an OPC-project, but you can add controllers to an OPC-network.

> The dialog box for the definition of a controller will be displayed. Enter "Controller1" as the name. Click [OK].

The dialog box is closed and in the project view the new controller is displayed below the selected network.

Select the controller Enter the required settings. **"Controller1"** 

Add the following tags to the list: TIC98 MW10 RO TIC99 MB0 RW

#### **Select File**

> *Save As*

If you should select **File** > *Save* the OPC-editor will detect that this is a new project that has not yet been saved and it will prompt you to use "Save As" to enable you to select a directory for the project.

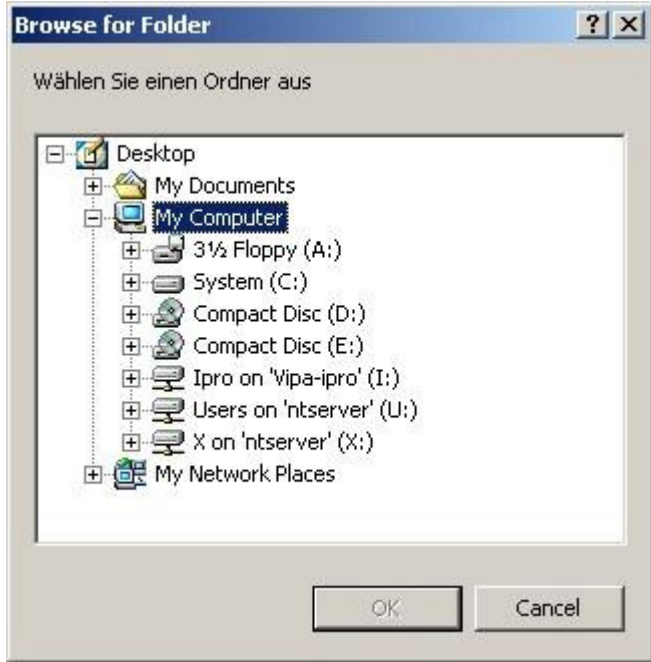

Select the directory **C:\Program Files\OPC\INI** as the target directory. Select [OK].

You will now have to confirm that you wish to save the data. Confirm by means of [OK].

Once the data has been saved a message is displayed that can either state that the project has been saved successfully or that an error has occurred.

If you wish to view the errors that have occurred you can click at **Tools**  > *Display Write Errors*.

## **OPC-Server reconfiguration**

**Select Tools**  > *OPC-Server reconfiguration* If you are connected to an OPC-Server that can access the controllers you invoke the OPC-Server to read the new data.

The dialog box for the reconfiguration of the local OPC-Server is displayed.

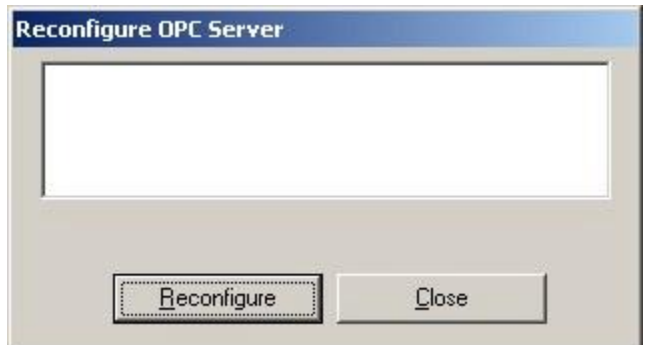

Select [Reconfigure].

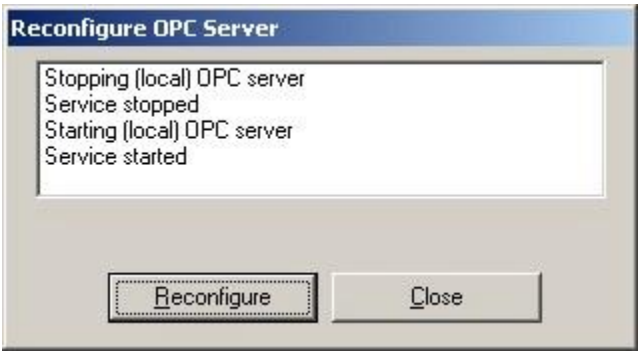

Once the reconfiguration has been completed successfully the new OPC-project becomes available.

Close the dialog box.

Select controller "Controller1".

Select "TIC99". Click the right mouse key and select "Display online value" . The dialog box for the online display is opened.

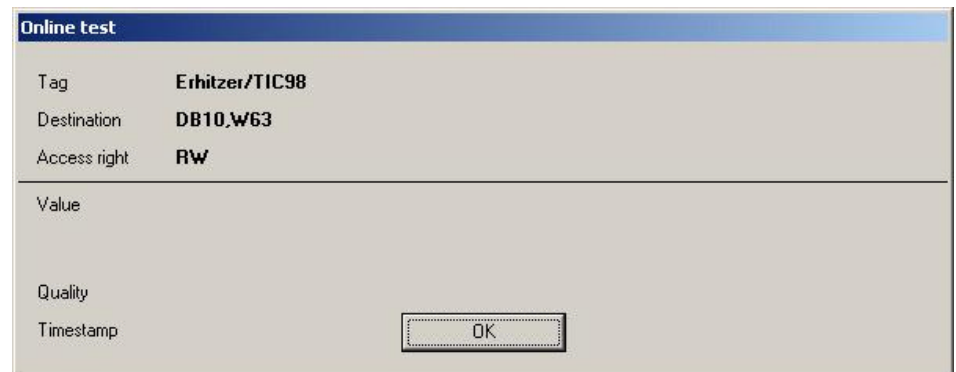

If everything has been configured correctly and if the hardware was connected properly the value of the tag including quality and time stamp are displayed.

Select [OK] to close the dialog box. Select **File** > *Exit*, this terminates the OPC-editor.

# **Appendix**

## **The syntax of the links**

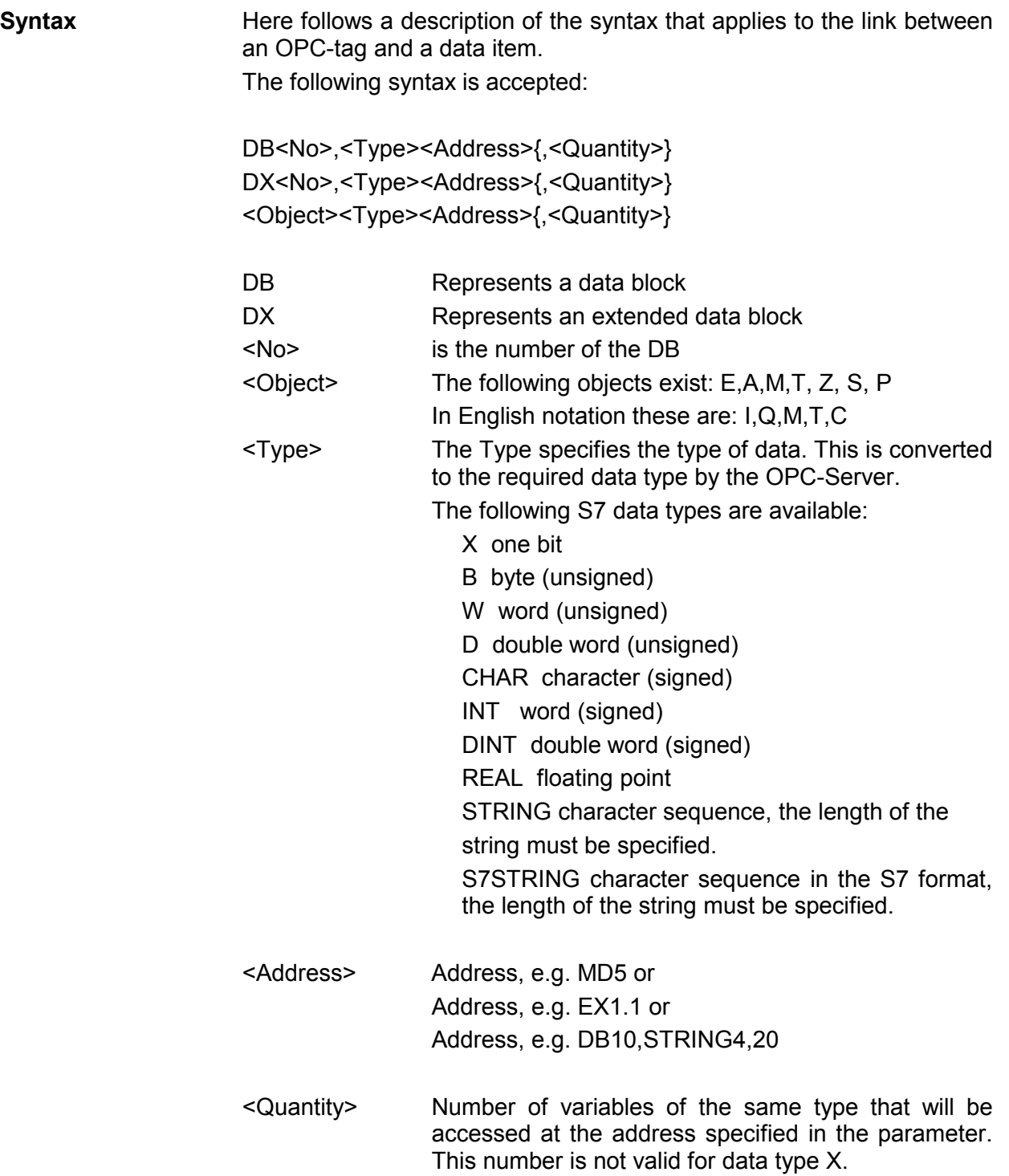
The syntax above provides the option for a number of links. The following table shows one example of every possible link:

**Link to a data block** If you wish to create a link to an extended data block you must use "DX" instead of "DB": DB1,X2.3 DB1,B2 DB1,B2,3 DB1,W2

DB1,W2,3 DB1,D2 DB1,D2,3 DB1,CHAR2 DB1,CHAR2,3 DB1,INT2 DB1,INT2,3 DB1,DINT2 DB1,DINT2,3 DB1,REAL2 DB1,REAL2,3 DB1,STRING2,3 DB1,S7STRING2,3 Links to inputs In English notation you can use the "I" for "input" instead of the "E" as the first character.

> EX2.3 EB2 EB2,3 EW2 EW2,3 ED2 ED2,3 ECHAR2 ECHAR2,3 EINT2 EINT2,3 EDINT2 EDINT2,3 EREAL2 EREAL2,3 ESTRING2,3 ES7STRING2,3

**Links to outputs** In English notation you can use the "Q" for "output" instead of the "A" as the first character.

> AX2.3 AB2 AB2,3 AW2 AW2,3 AD2 AD2,3 ACHAR2 ACHAR2,3 AINT2 AINT2,3 ADINT2 ADINT2,3 AREAL2 AREAL2,3 ASTRING2,3 AS7STRING2,3

**Links to flags** In English notation you can use the "F" for "flag" instead of the "M" as the first character. If you are creating a link to a special flag you would use "S" for the first character instead of the "M".

> MX2.3 MB2 MB2,3 MW2 MW2,3 MD2 MD2,3 MCHAR2 MCHAR2,3 MINT2 MINT2,3 MDINT<sub>2</sub> MDINT2,3 MREAL2 MREAL2,3 MSTRING2,3 MS7STRING2,3

Links to timers A timer can only be read. If you want to allow a timer to be set via, e.g. visualization then you must specify the planned value in a data block. Your control program must then read the starting value for the timer from this data block.

> T1 T1,2

**Links to counters** In English notation you can use the "C" for "counter" instead of the "Z" as the first character.

> Z1 Z1,2

# **Index**

# **B**

Basics 1

# **C**

Client computer 15 Component Services 9 Configuration interface 43 Detailed view 44

# **D**

DCOM configuration 15 Default authentication level 17 Default impersonation level 17

# **E**

Edit menu 33 add network 33 add PLC  $34$ delete network 33 delete PLC 34 Example 62

## **F**

File menu 31 Firewall settings 21, 23 Function specifications 3

#### **H**

Help menu 41 File information 42 OS-version 41

## **I**

ISO on TCP/IP controller Dynamic tags 56 Plug-in location number 55 Remote IP-address 55 Simulation 57 ISO on TCP/IP network 55 Display local IP-address 55

#### **L**

Licensing 18 Links Counters 71 Data blocks 69 Flags 71 Inputs 70 Outputs 70 Syntax 68 Timers 71 List of quality indicators 61 List of tags Deleting 59 Online-value 60 Quality 60 Sorting 59 Time stamp 60 Using MS Excel to configure the tag list 59

#### **M**

MPI-controller 48 Dynamic tags 48 Example 48 MPI-slave number 48 Simulation 49 MPI-network 2 Baudrate 47 COM-Port 47 Cycle time 47 MPI-slave number 47

## **O**

OPC-editor 30 Directory 30 Operating system 6

#### **R**

Read/Write over TCP/IP-controller Dynamic tags 52 Local port in read mode 51 Local port in write mode 51 Remote IP-address 51 Remote port read 51 Remote port write 51

Simulation 53 Type of controller 50 Read/Write over TCP/IP-network 50 Display local IP-address 50

## **S**

Security Policy 8 Server computer 15 Setup 7 OPC-editor 7 OPC-server 7

#### **T**

Tags 3 Dynamic tags 4 Example 5 Static tags 3 Symbolic link 3 TCP/IP-network 2 Tools menu 35 Eventlog display 37 Font size 36 Language 36 Log files 37 Options 40 Read error 35 Reconfiguration 38 Services 37 Settle project directory 39 User administration 37 Write error 36